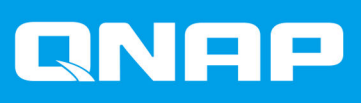

# **QVR Pro Client**

# **ユーザーガイド**

ドキュメント バージョン: 6 19/05/2021

## 目次

#### 1. 概要

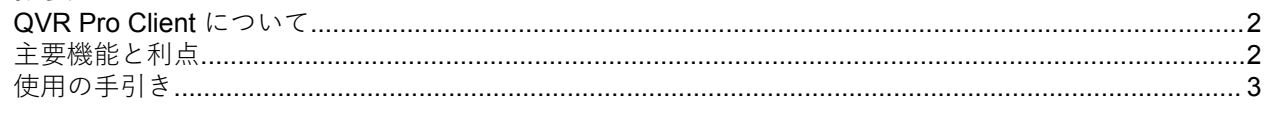

## 2. 概要と基本操作

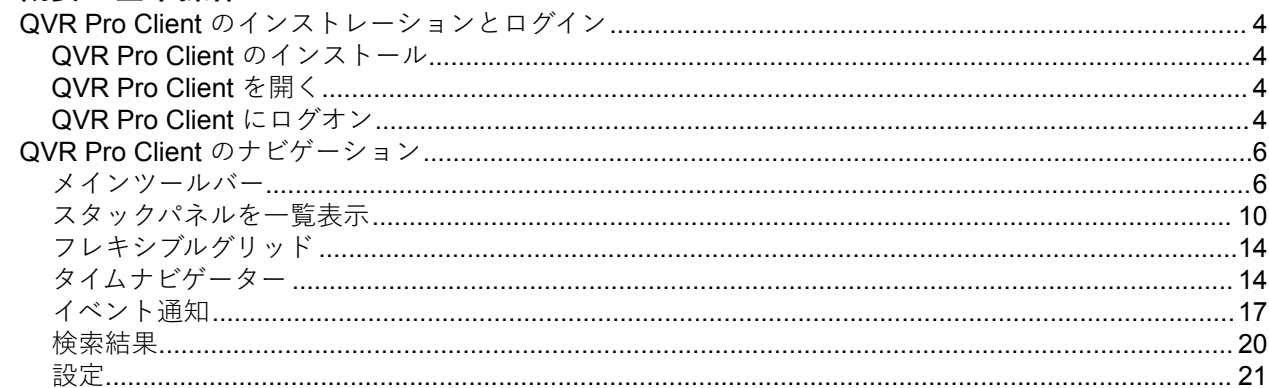

## 3. ビューの管理

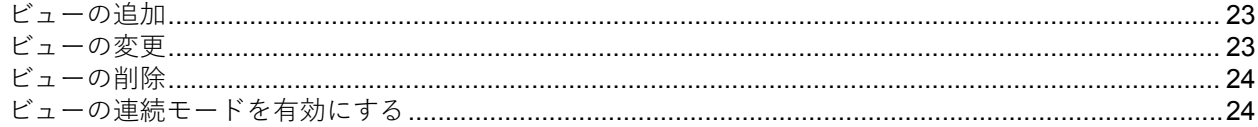

## 4. カメラ管理

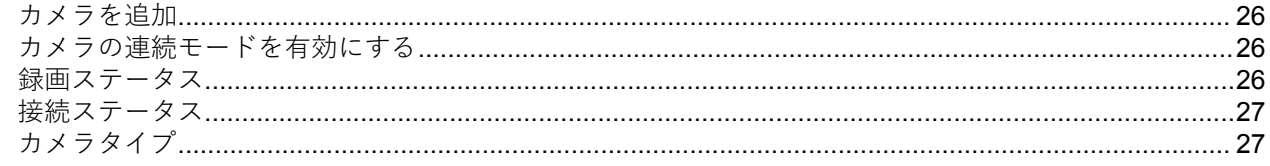

## 5. E-map 管理

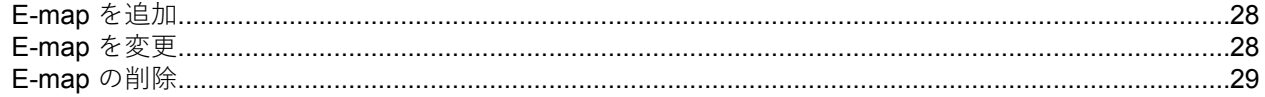

## 6. 高度な機能

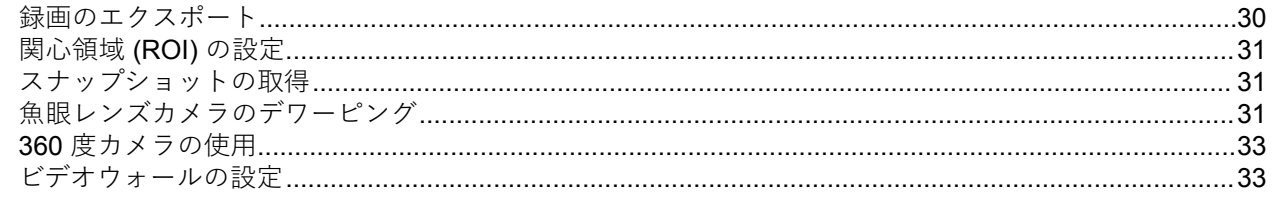

## 7. ヘルプデスク

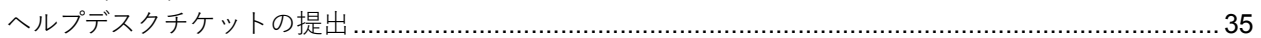

## <span id="page-2-0"></span>**1. 概要**

#### **QVR Pro Client について**

QVR Pro Client は、QVR Pro サーバーに接続されているカメラを監視することができ、ライブと再生を柔軟 に切り替えて監視エリアを制御します。QVR Pro Client は、Windows<sup>®</sup>、Mac<sup>®</sup>、Ubuntu<sup>®</sup> デバイスや、NAS 上の QNAP HybridDesk Station にインストールできます。また、Apple Store や Google Play からモバイル バージョンをご使用の iOS や Android デバイスにインストールできます。

また、QVR Pro Client は QVR Pro サーバーの集中管理システムである QVR Center のフルサポートと、QVR Pro サーバー用に設計された高可用性フェイルオーバーアプリケーションである QVR Guard のフルサポー トを提供します。

## **注**

- 本ユーザーガイドの画面画像は、QVR Pro Client の Windows バージョンから取られて いますが、そのコンセプトと手順は同アプリケーションの他のバージョンにも適用でき ます。
- データの完全性を確保するため、QVR Guard サーバーがテイクオーバーモード時には、 カメラ、ビュー、または E-map を追加、変更、あるいは削除することはできません。 また、録画の再生は、QVR Guard サーバーがスタンバイモード時にのみ可能です。

#### **主要機能と利点**

QVR Pro Client は次の機能とメリットを持っています。

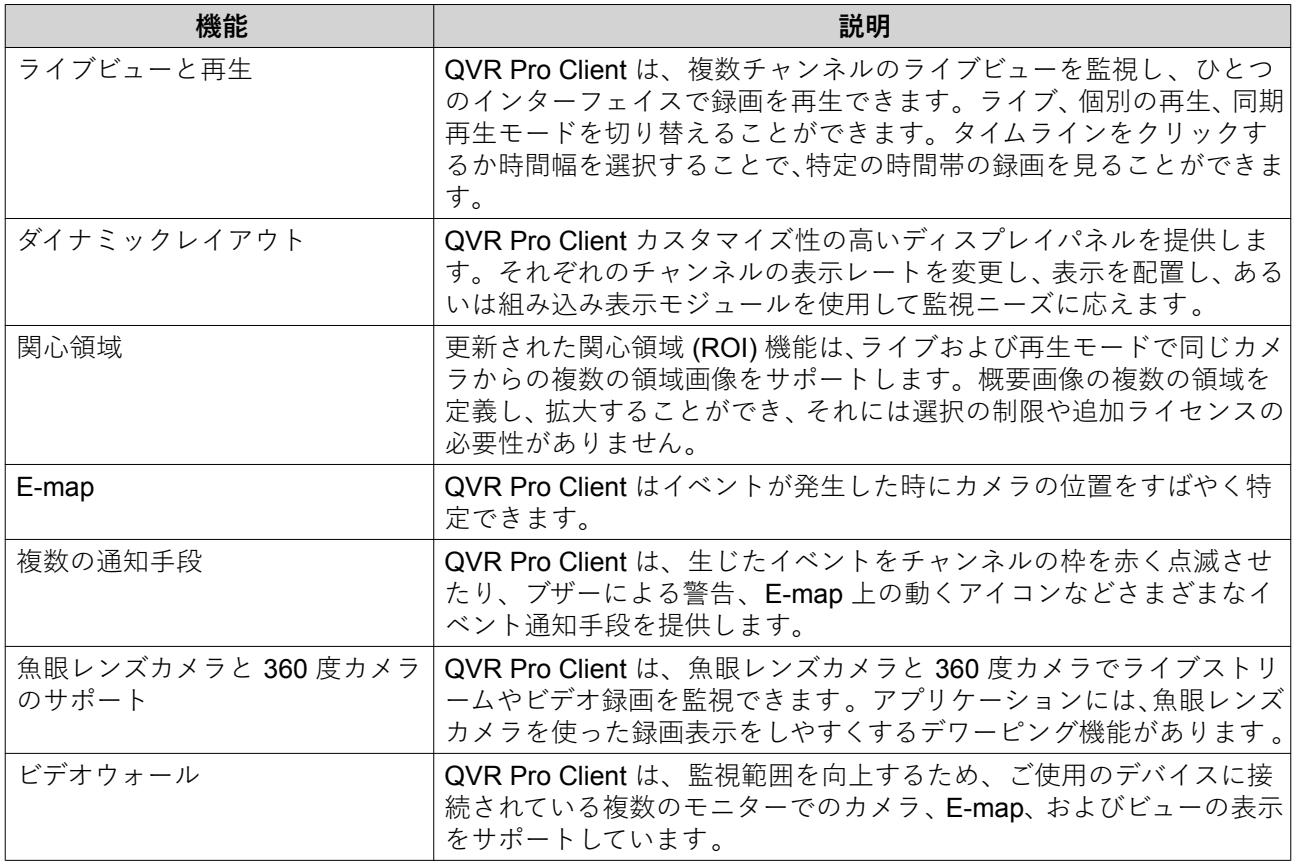

<span id="page-3-0"></span>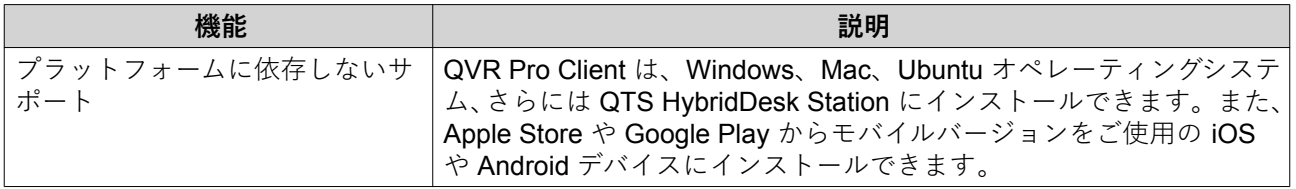

#### **使用の手引き**

- **1.** QVR Pro Client をインストール 詳細は、[QVR Pro Client](#page-4-0) のインストールをご覧ください。
- **2. QVR Pro Client** にログインします。 詳細は、[QVR Pro Client](#page-4-0) にログオンをご覧ください。
- **3.** カメラを追加。 詳細は、[カメラを追加を](#page-26-0)ご覧ください。
- **4.** E-map を追加します。 詳細は、[E-map](#page-28-0) を追加をご覧ください。
- **5.** ビューを追加します。 詳細は、[ビューの追加を](#page-23-0)ご覧ください。

## <span id="page-4-0"></span>**2. 概要と基本操作**

#### **QVR Pro Client のインストレーションとログイン**

#### **QVR Pro Client のインストール**

- **1.** QVR Pro にログオンします。
- **2.** デスクトップまたはメインメニューから QVR Pro Client をクリックします。 **QVR Pro Client を取得**ウィンドウが開きます。
- **3.** 適切なオペレーティングシステムの下で**「ダウンロード」**をクリックします。 ブラウザによって異なりますが、インストーラーは自動的にダウンロードされるかまたは確認メッセー ジが表示されます。
- **4.** コンピューターにダウンロードされたインストーラーを見つけ、アプリケーションを起動します。
- **5.** インストレーションウィザードの指示に従います。
	- **a.** 言語を選んでから、**「OK」**をクリックします。
	- **b.「次へ」** をクリックします。
	- **c.** 利用規約を確認してから、**「私はライセンス許諾契約を承諾し同意します。」**を選択し、**「次へ」**を クリックします。
	- **d.** インストールしようとするコンポーネントを選択してから 、**「次へ」**をクリックします。
	- **e.** インストール場所を指定してから、**「インストール」**をクリックします。
	- **f.「終了」**をクリックします。

デバイスに QVR Pro Client が正常にインストールされます。

#### **QVR Pro Client を開く**

QVR Pro Client を開くには複数の方法があります。

- 次のやり方のいずれかを行います。
	- QVR Pro または QVR Guard で、デスクトップあるいはメインメニューの **QVR Pro Client** をクリ ックします。
	- QVR Center で、メインメニュー下部にある QVR Pro Client アイコンをクリックします。
	- コンピューターで、QVR Pro Client デスクトップショートカットをダブルクリックするかあるい はメニューからアプリケーションを見つけます。

#### **QVR Pro Client にログオン**

**注** QVR Pro Client は、クライアントデバイスおよびサーバーの時刻とタイムゾーンを調べ 、 設定が同じであることを確認します。時間差が 10 分を越えている場合、QVR Pro Client は警告を表示します。

**1.** QVR Pro Client を開きます。 詳細は、QVR Pro Client を開くをご覧ください。

- **2.** 次のオプションのいずれかをクリックします。
	- **QVR Pro**:QVR Pro または QVR Guard サーバークライアントにログオンします。
	- **QVR Center**:QVR Pro Center クライアントにログインします。

QVR Pro Client が選択されたログイン画面を表示します。

**3.** 以下の情報を入力します。

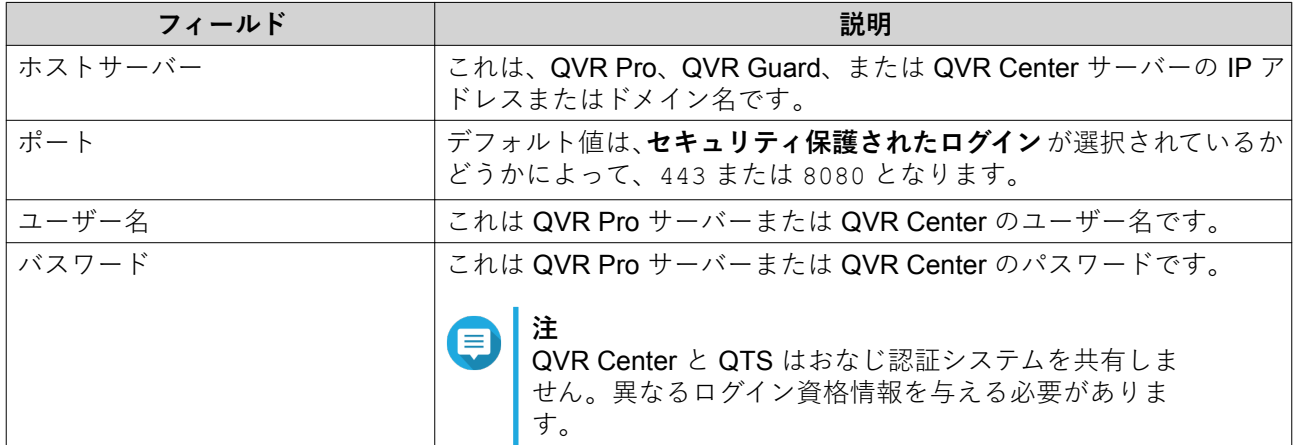

- **4.** 任意: 次のオプションを 1 つまたは複数選択します。
	- **パスワードを保存**
	- **セキュリティ保護されたログイン (https)**
	- **自動ログイン**

**注** E

> • **パスワードを保存** が選択されている場合は、QVR Pro Client は前回に成功したログイン資 格情報を保存します。

**ホストサーバー**で ■ をクリックすると、保存されたログイン資格情報のリストを見ること ができます。

• QVR Center を使用するにはセキュアログインが必要です。

**5.「ログイン」**をクリックします。

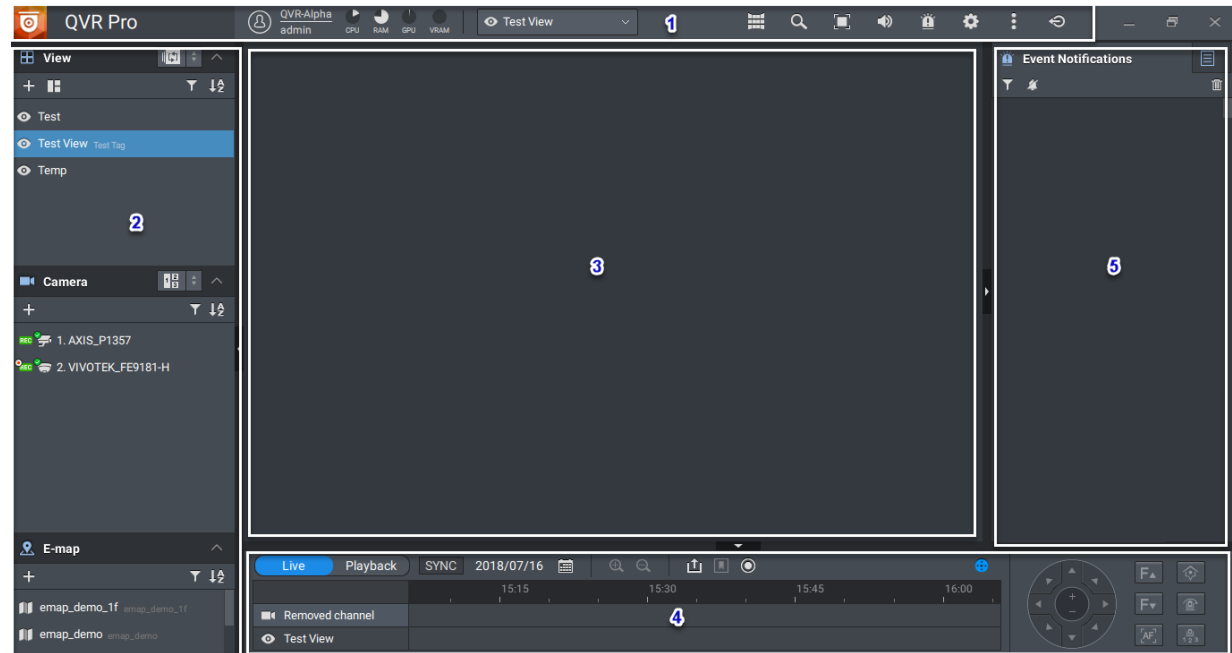

#### <span id="page-6-0"></span>**QVR Pro Client のナビゲーション**

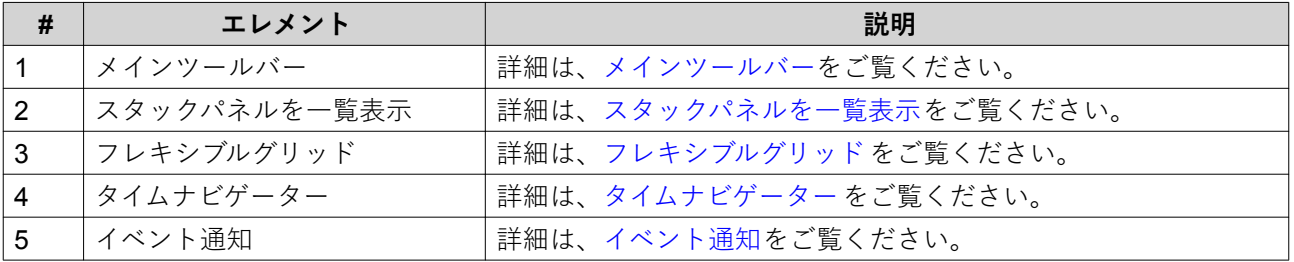

## **メインツールバー**

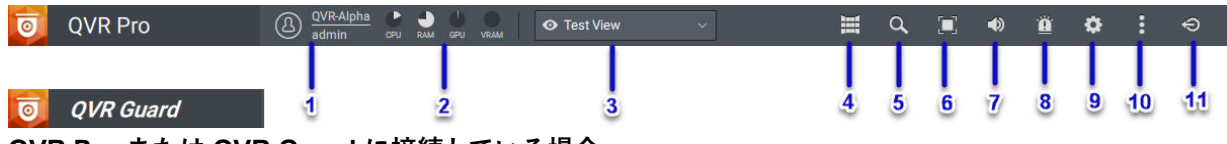

**QVR Pro または QVR Guard に接続している場合**

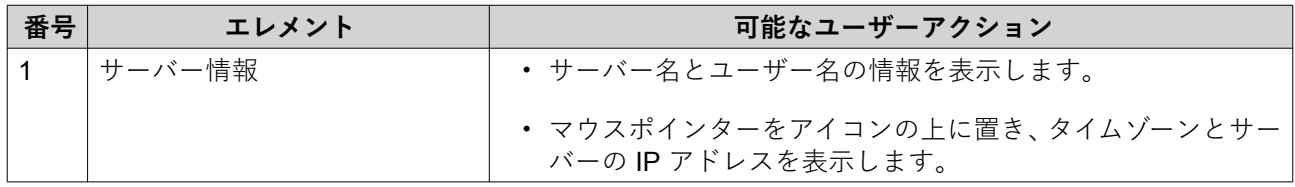

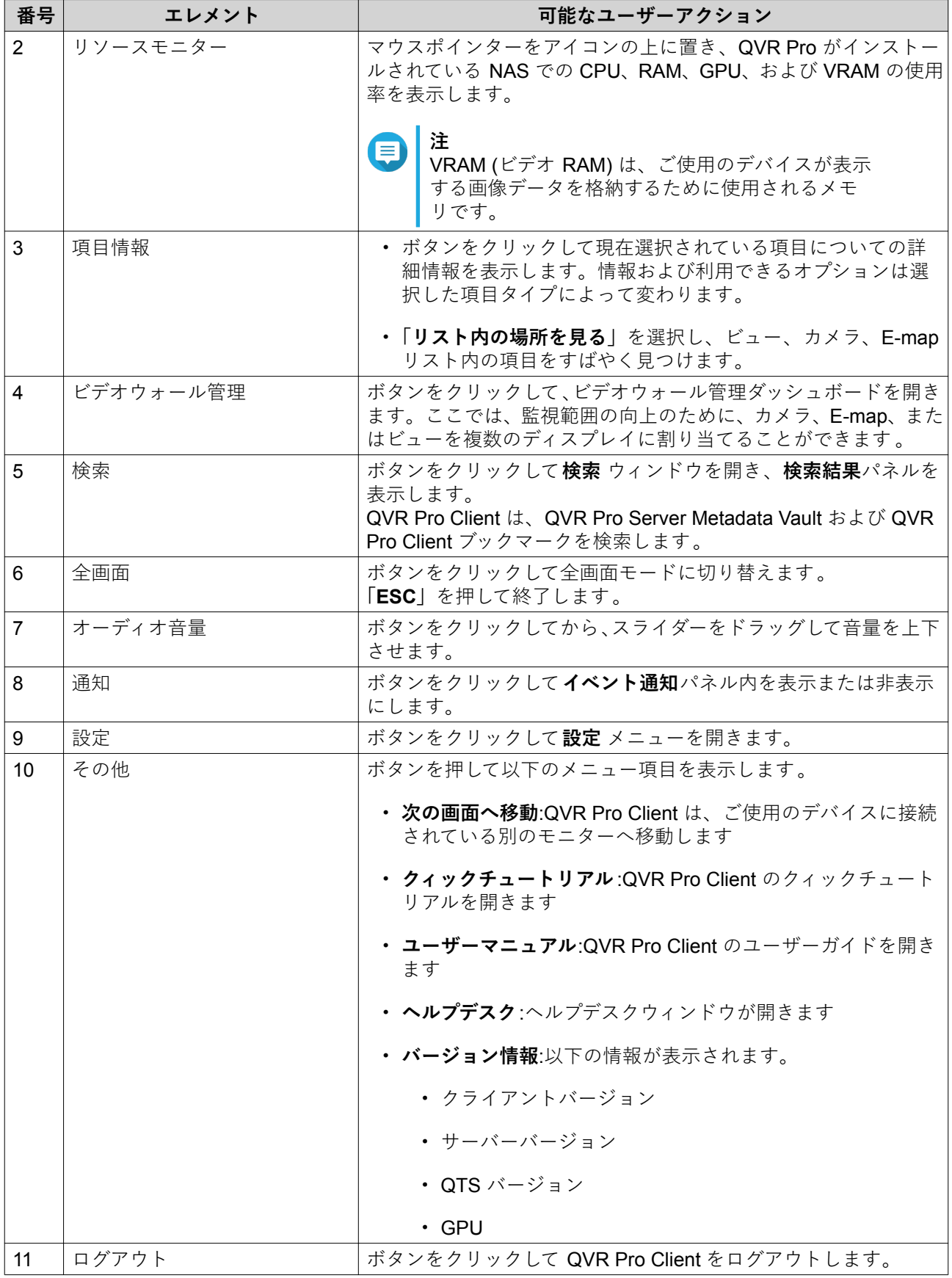

#### **QVR Center に接続している場合**

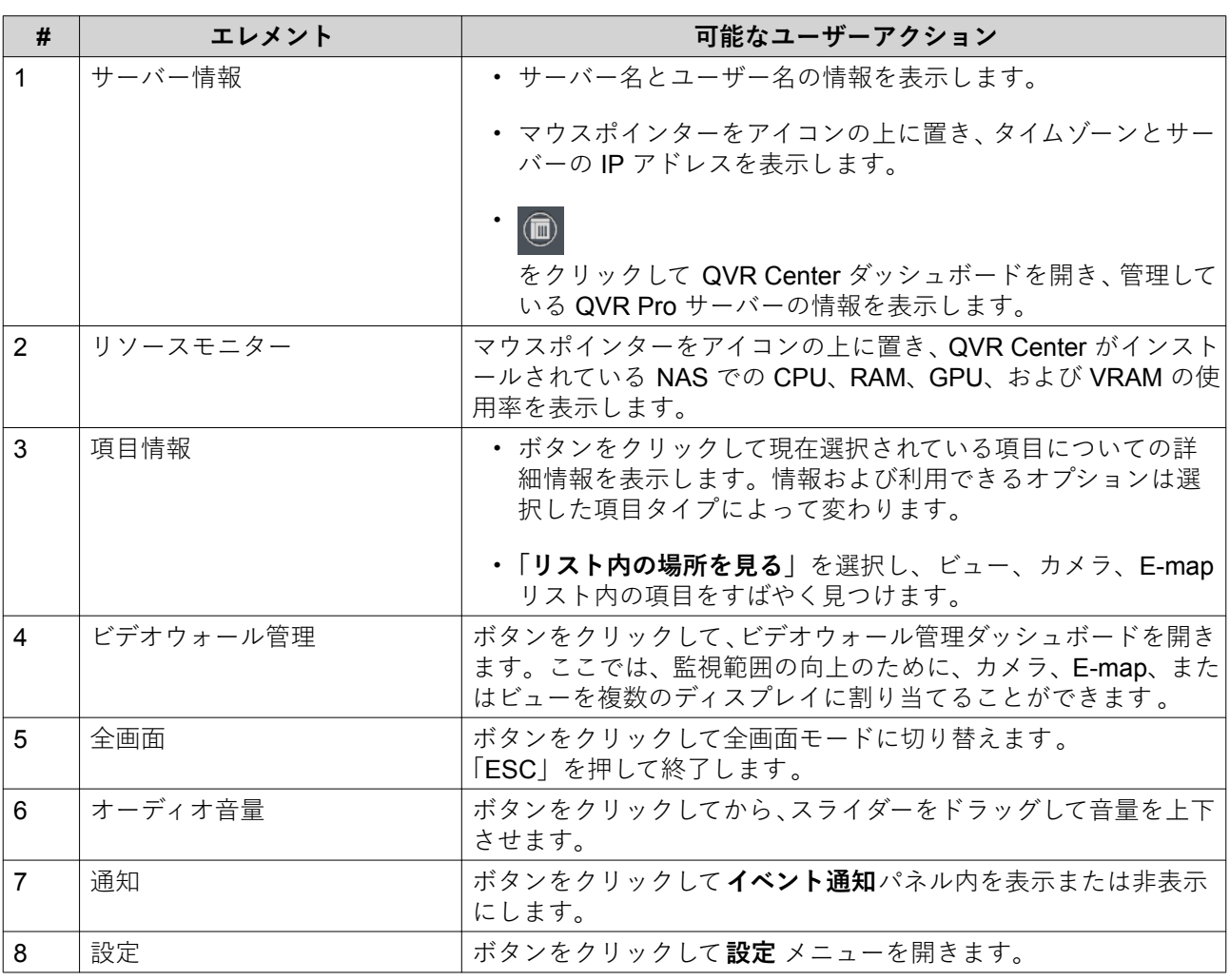

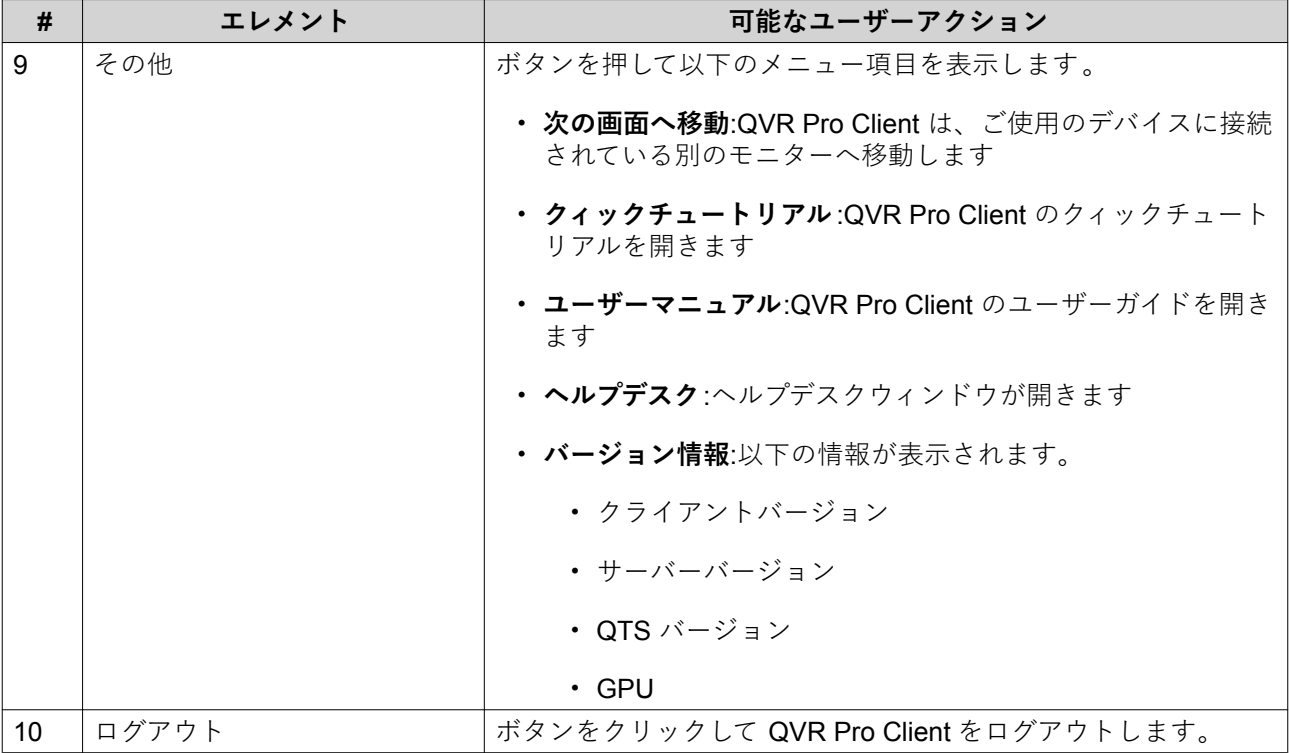

#### <span id="page-10-0"></span>**スタックパネルを一覧表示**

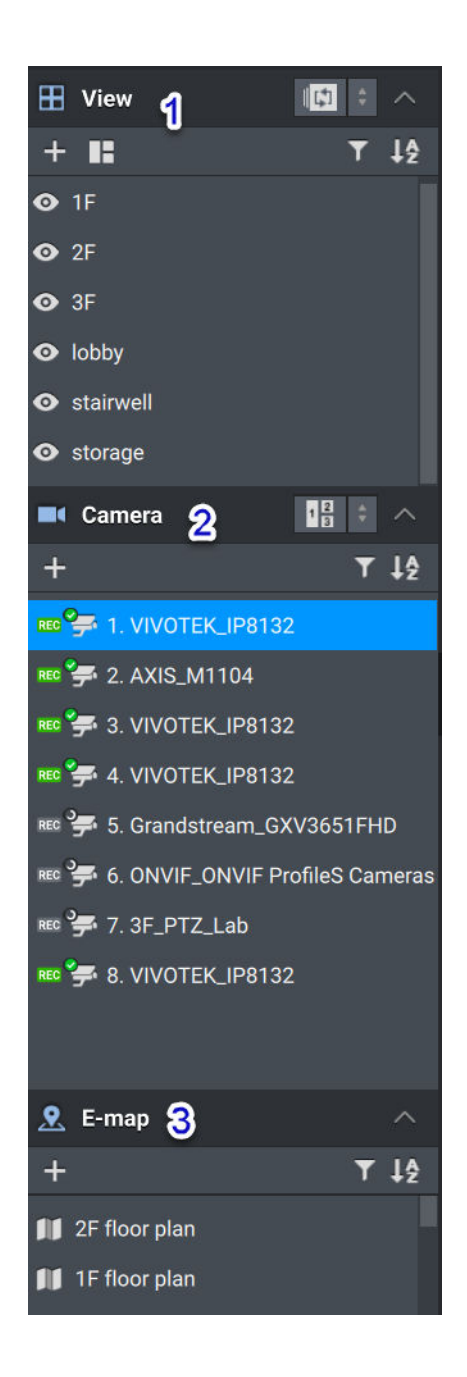

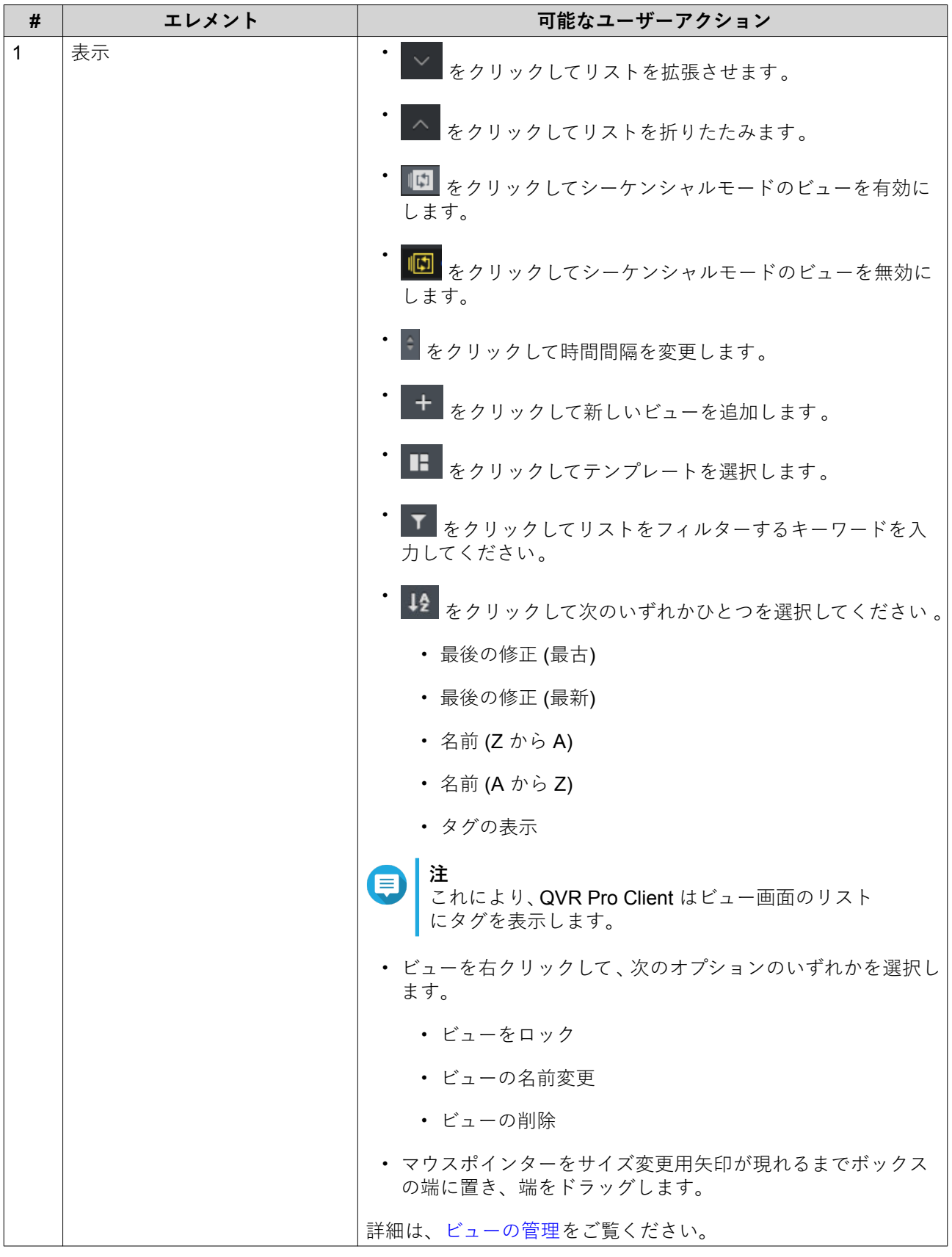

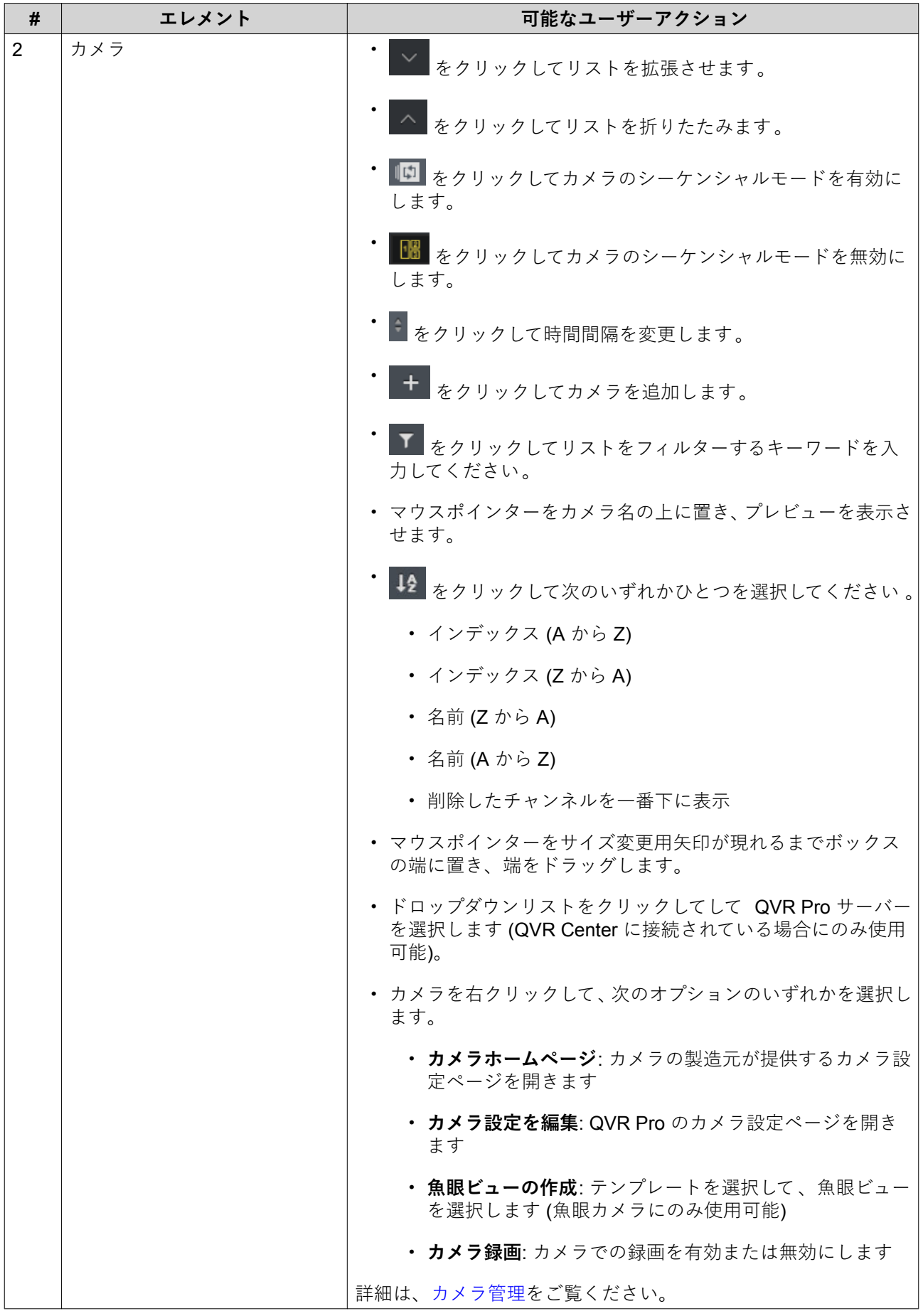

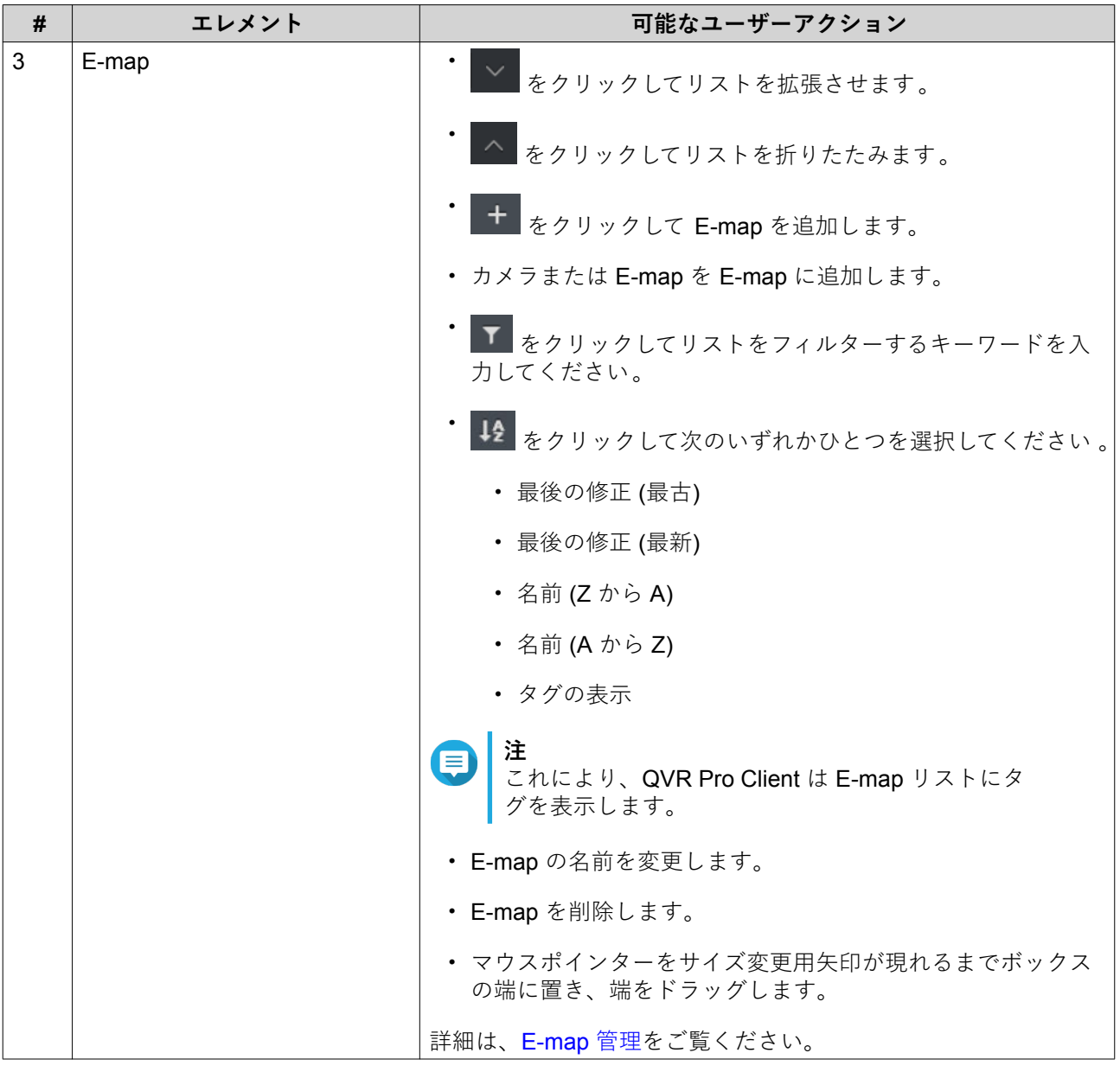

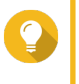

#### **ヒント**

複数のビュー、カメラ、または E-map 選択して、選択したすべてのアイテムに特定のアク ションを実行できます。複数のアイテムを選択するには、[SHIFT] または [CTRL] キーを押 します。

#### <span id="page-14-0"></span>**フレキシブルグリッド**

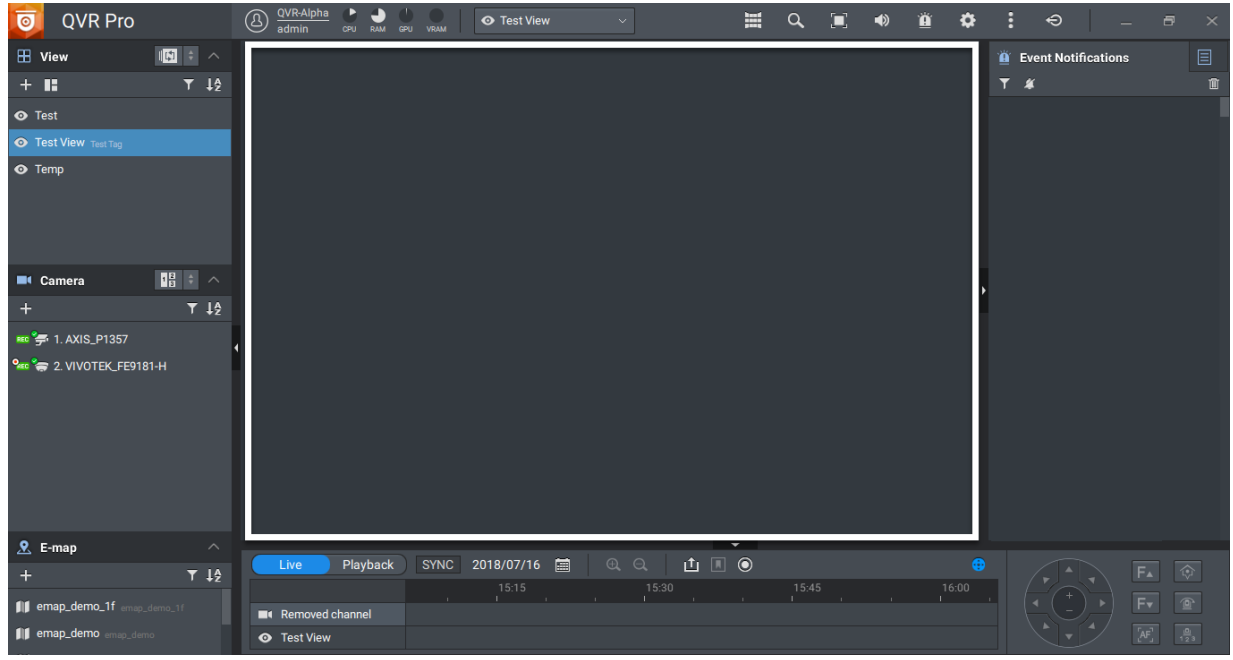

フレキシブルグリッドは選択したビューやカメラ 、E-map を表示します。それぞれのビューでカメラと Emap の自由な組み合わせができます。レイアウトは事前に用意されたテンプレートの中から好きなものを 選んでカスタマイズすることもできます。

詳細は、[ビューの変更を](#page-23-0)ご覧ください。

#### **タイムナビゲーター**

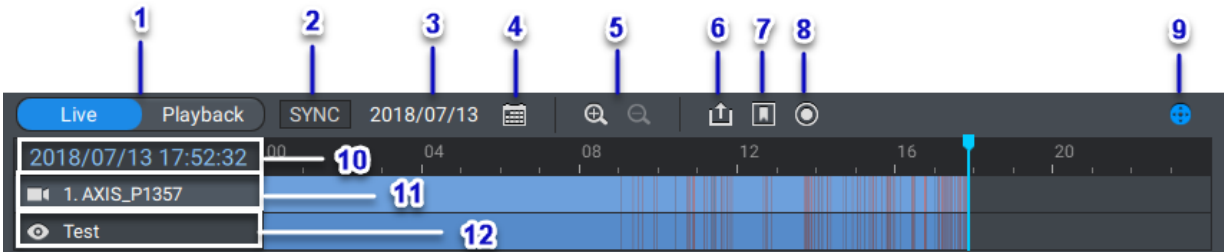

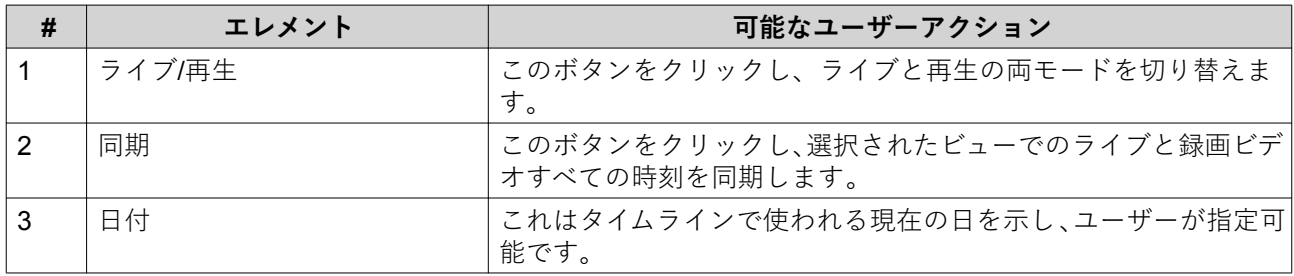

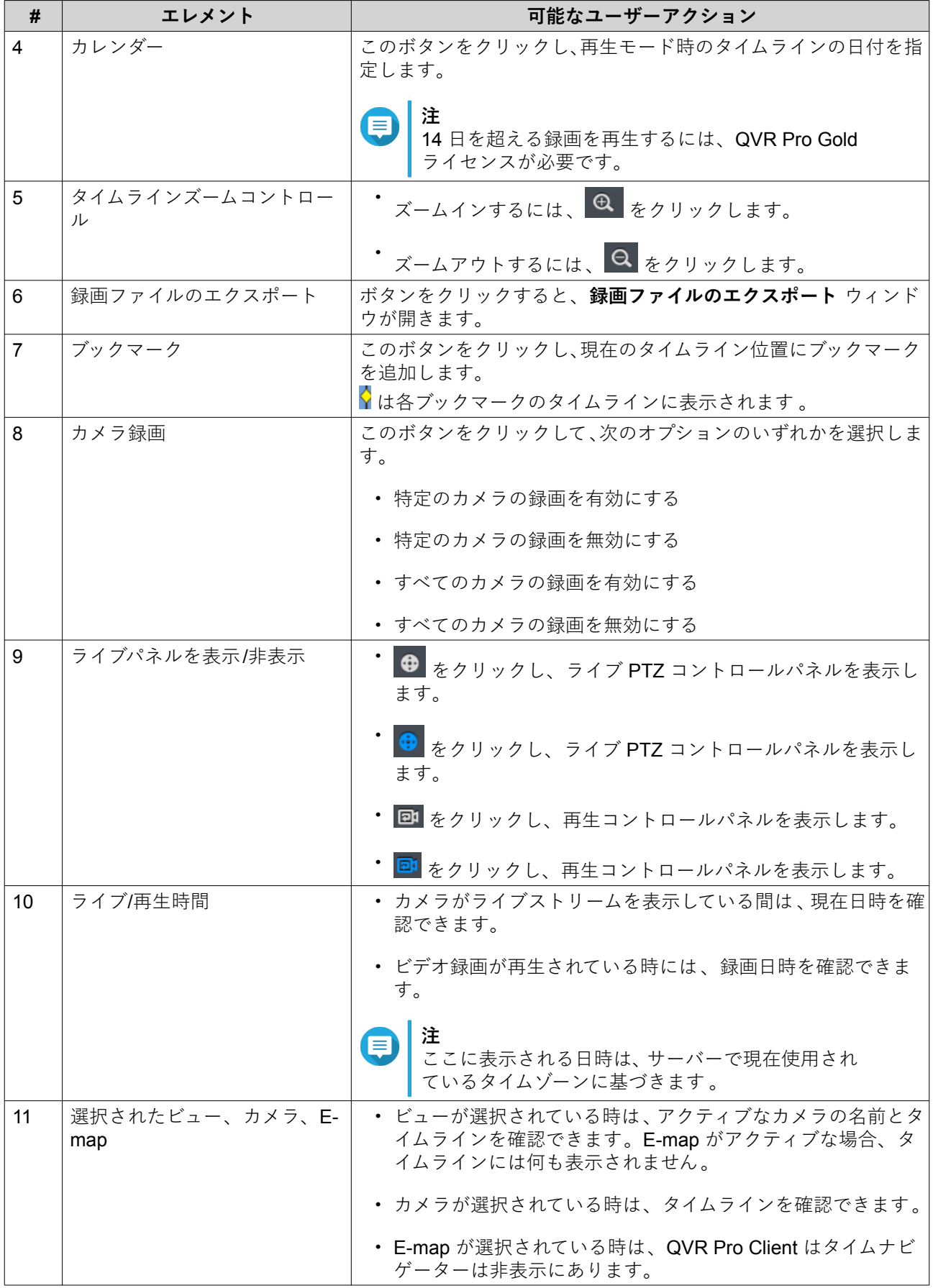

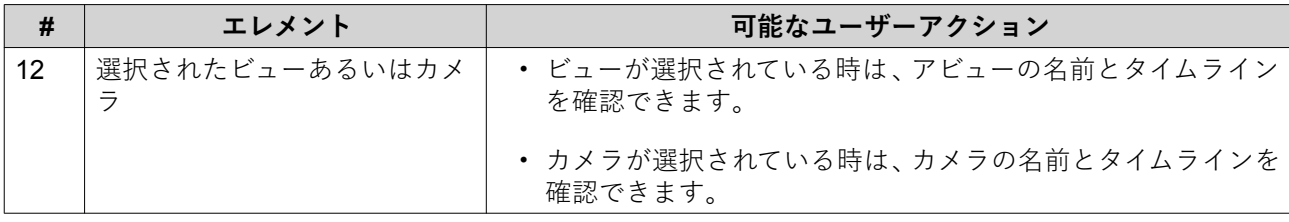

タイムナビゲーターの利用についての詳細は 、[高度な機能](#page-30-0) をご覧ください。

#### **ライブ PTZ コントロール**

QVR Pro Client は、パン - チルト - ズーム (PTZ) サポートをもつカメラに対してライブコントロールパネル を有効化します。

**重要** カメラタイプによっては、利用できないコントロールもあります。

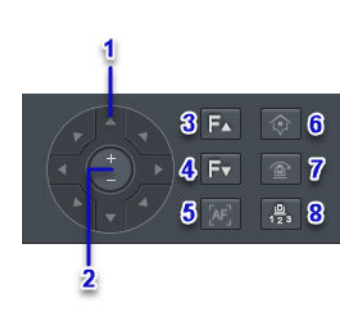

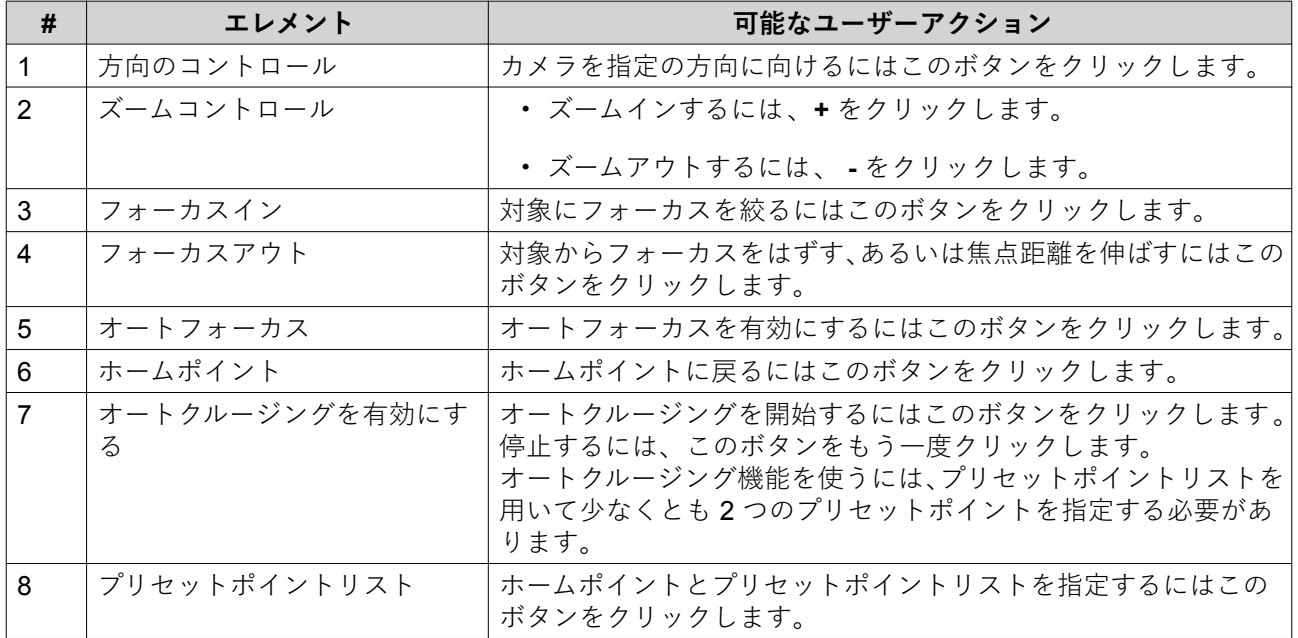

#### <span id="page-17-0"></span>**再生コントロール**

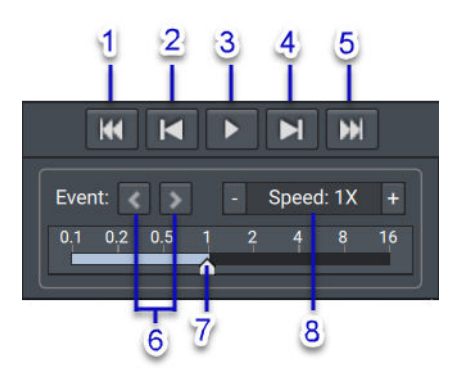

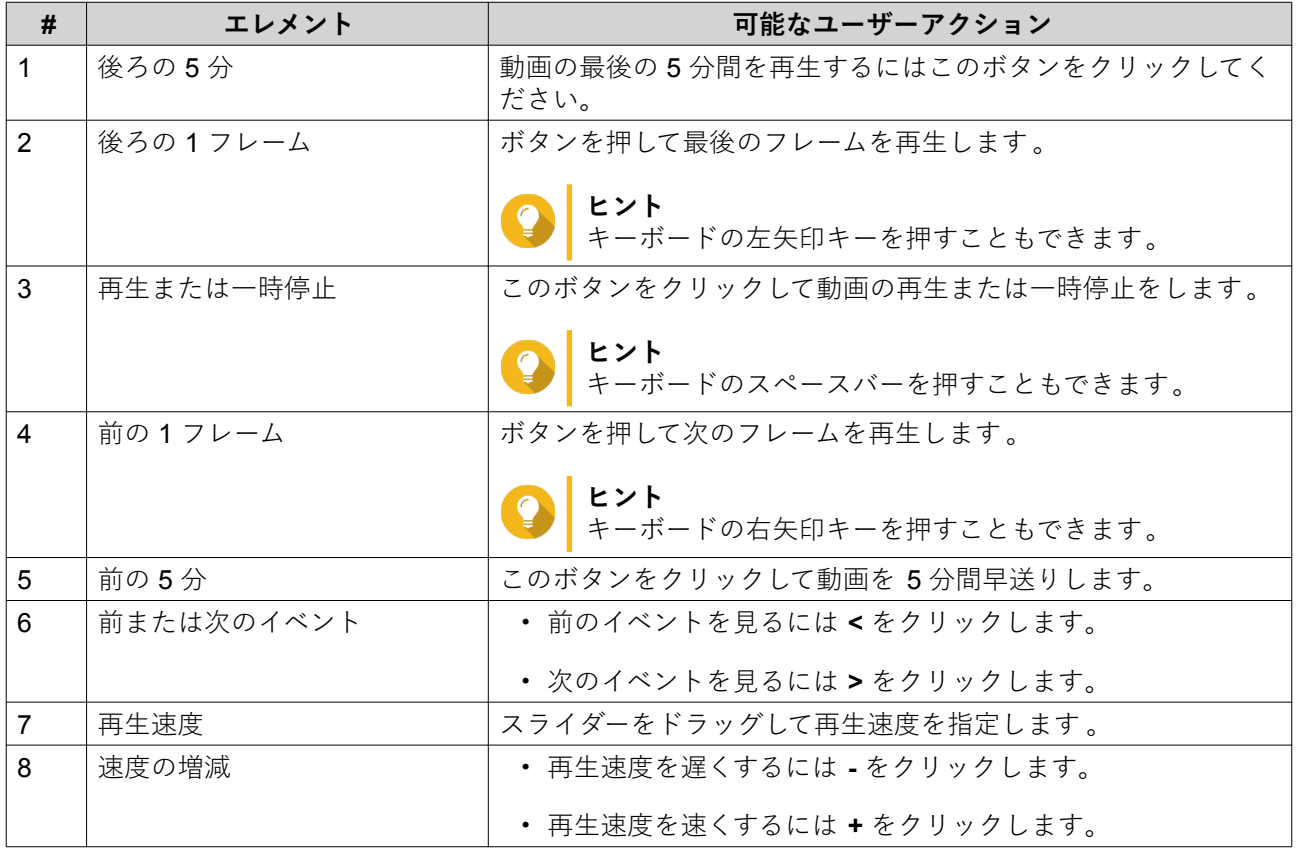

#### **イベント通知**

QVR Pro Client は、警告、エラー、情報の 3 つのレベルのイベントに対する通知をします。特定のイベント 通知にはイベント記録からのスナップショットが含まれます。

**注** イベントが検出された 5 秒間はビデオフレームの枠が赤く点滅します。

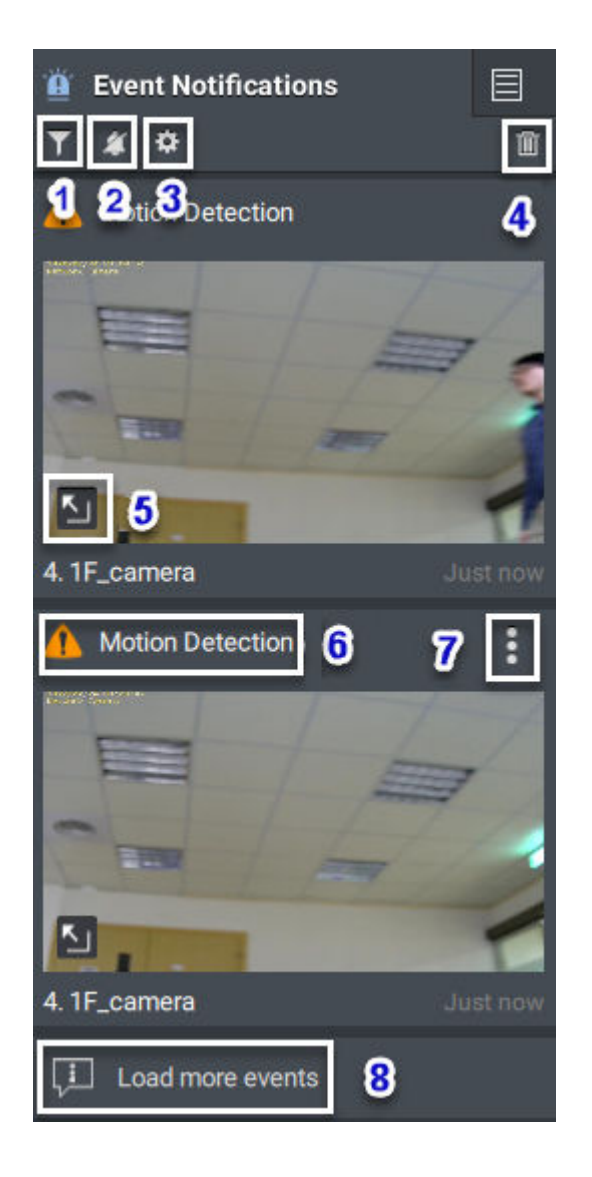

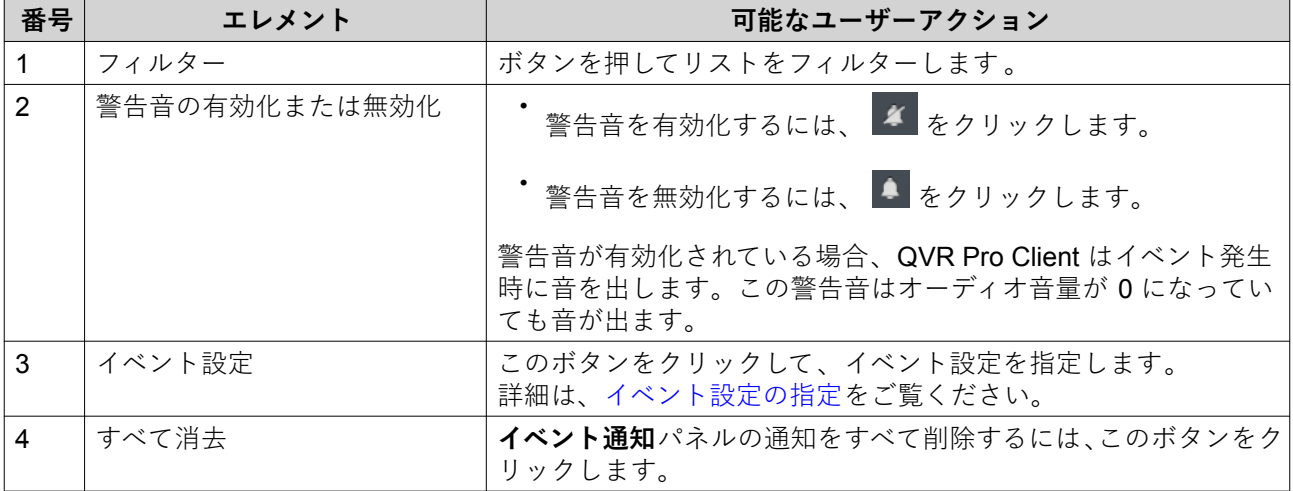

<span id="page-19-0"></span>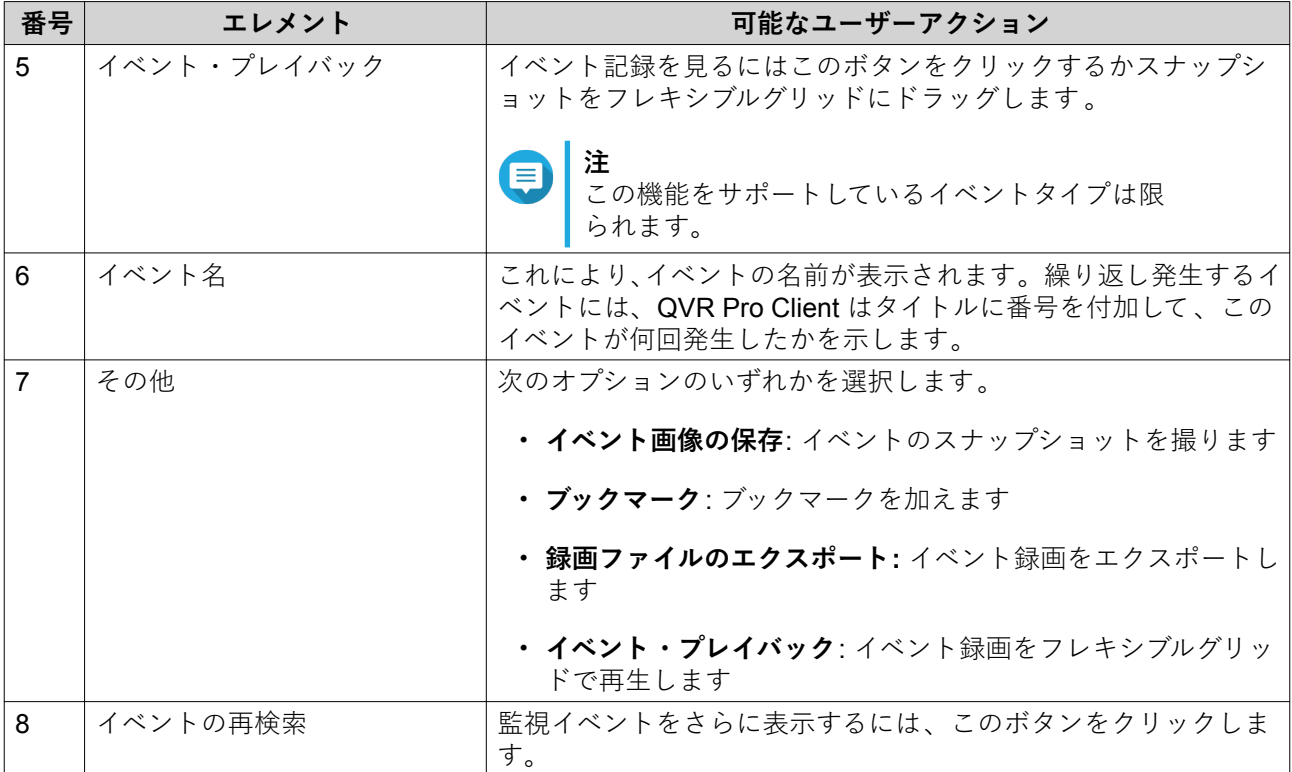

#### **イベント設定の指定**

イベント設定を設定すると、通知や警告を受け取るイベントを指定できます。

- 1. イベント通知 パネルで、<sup>☆</sup>をクリックします。 **「イベント設定」**画面が表示されます。
- **2.** イベントタイプを選択します。 すべてのイベントタイプまたは特定のイベントタイプのみを選択できます 。
- **3.** 選択したイベントのイベント通知を有効にするかどうかを選びます。
- **ヒント** ソースがカメラであるイベントには、■ をクリックして、個々のカメラのイベント設定を指定 できます。
- **4.** 選択したイベントのサウンドタイプを指定します。

マウスをオプションの上に移動して、▶ をクリックすると、サウンドを再生できます。また、 → ラバヒックション シエにレ動して、━━ 」<br>サウンドのミュートを選ぶこともできます。

**5.「適用」**をクリックします。

**ヒント**

#### <span id="page-20-0"></span>**検索結果**

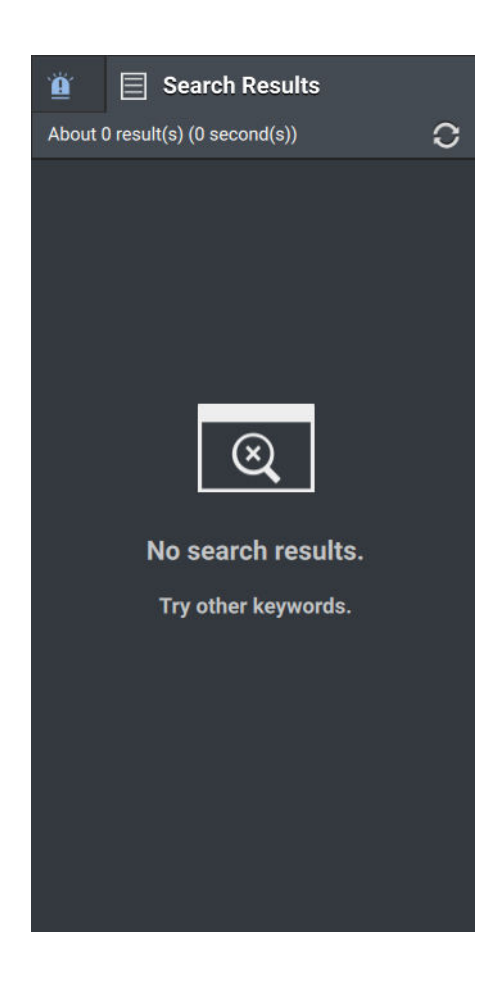

QVR Pro Client は検索結果を**検索結果**パネルに表示します。

詳細は、検索の実行をご覧ください。

#### **検索の実行**

- **1.** メインツールバーで ≧ をクリックします。 **検索**ウィンドウが開きます。
- **2.** キーワードを入力します。
- **3.** 時間範囲を指定します。
	- a. <sup>2</sup>をクリックします。
	- **b.** 事前に定義されたオプションの指定ひとつ、あるいは**時間範囲の指定**を選択してから、開始と終 了時刻を指定します。
- **4.** 詳細フィルター条件を指定します。
	- a. Filter ▼ <mark>をクリックします。</mark> QVR Pro Client がフィルターオプションを表示します。
	- **b.** 次の条件を指定します。
- <span id="page-21-0"></span>• 検索範囲
- データソースタイプ
- データソース
- **5. 検索**をクリックします。 QVR Pro Client が検索結果を表示します。

#### **設定**

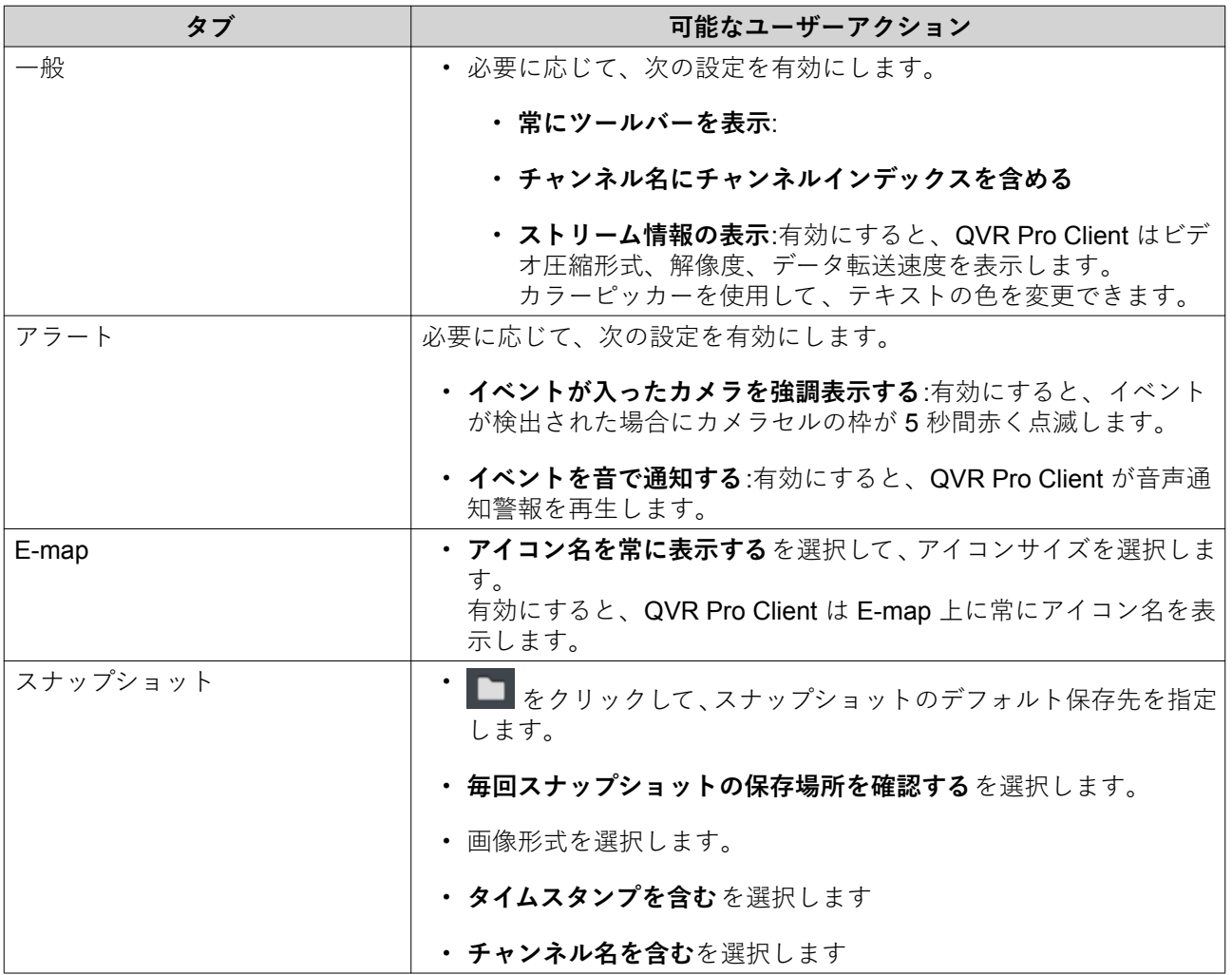

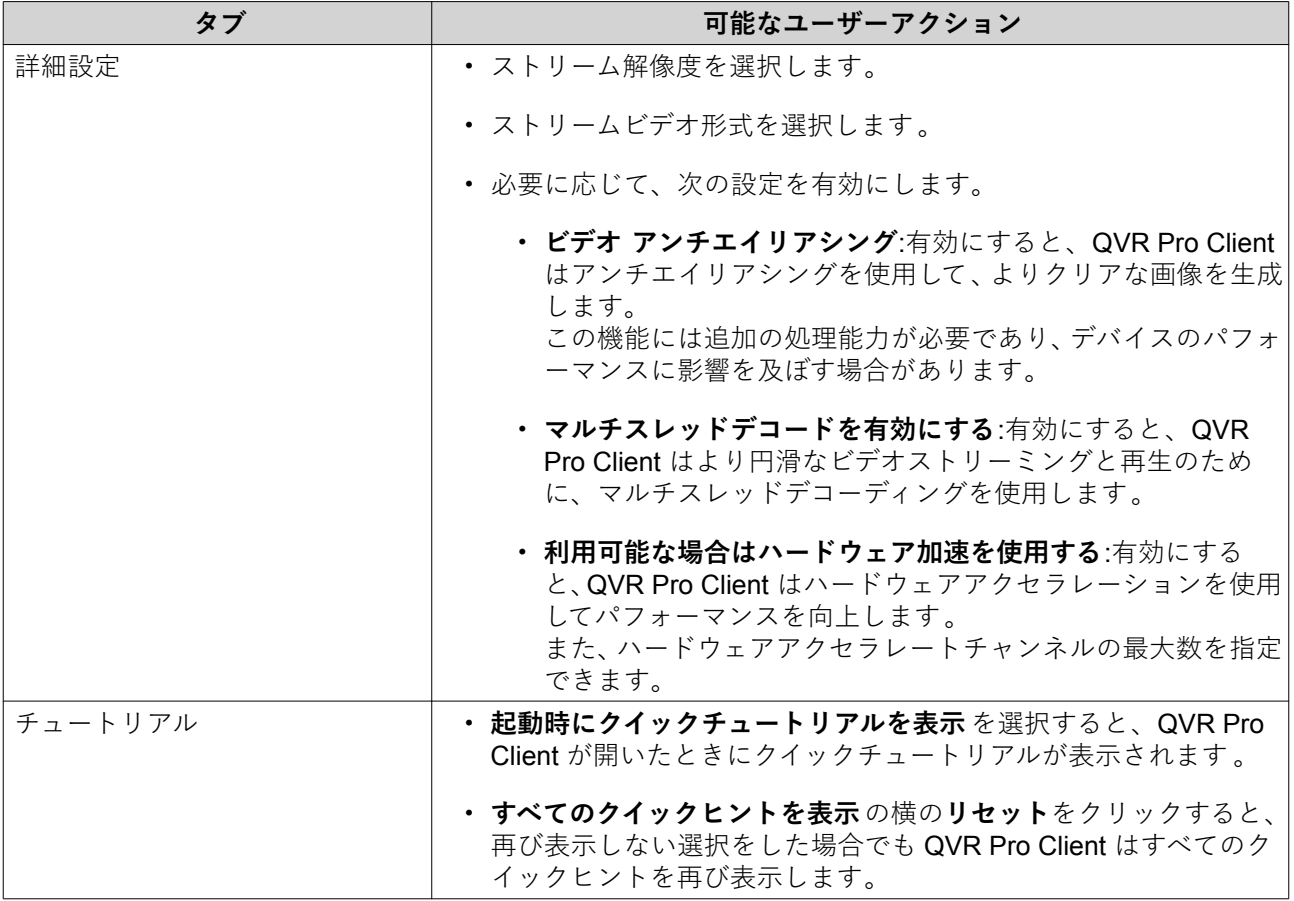

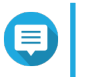

**注**

現在のタブを終了する前に、**保存** をクリックして変更内容を保存する必要があります 。こ れを行わないと、QVR Pro Client は変更内容を破棄します。

## <span id="page-23-0"></span>**3. ビューの管理**

QVR Pro Client によりビューの作成とカスタマイズが可能です。

#### **ビューの追加**

さまざまな目的のために複数のビューを追加できます。各ビューにはカメラストリームと E-map が含まれ ます。

- **1.** ビュー パネルで、<sup>+</sup>をクリックします。 QVR Pro Client はリストに新しいビューを追加します。
- **2.** 次のタスクのいずれかを行います。

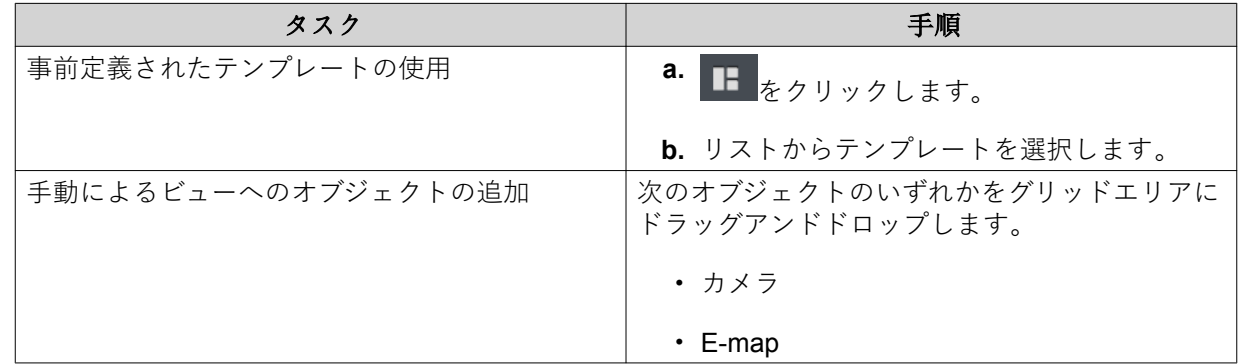

- **3.** をクリックします。
- **4.** 以下の情報を入力します。
	- ビュー名
	- タグ
- **5.「OK」**をクリックします。

#### **ビューの変更**

- **1.** リストの表示をダブルクリックします 。
- **2.** 必要に応じて次のタスクのいずれかを行います。

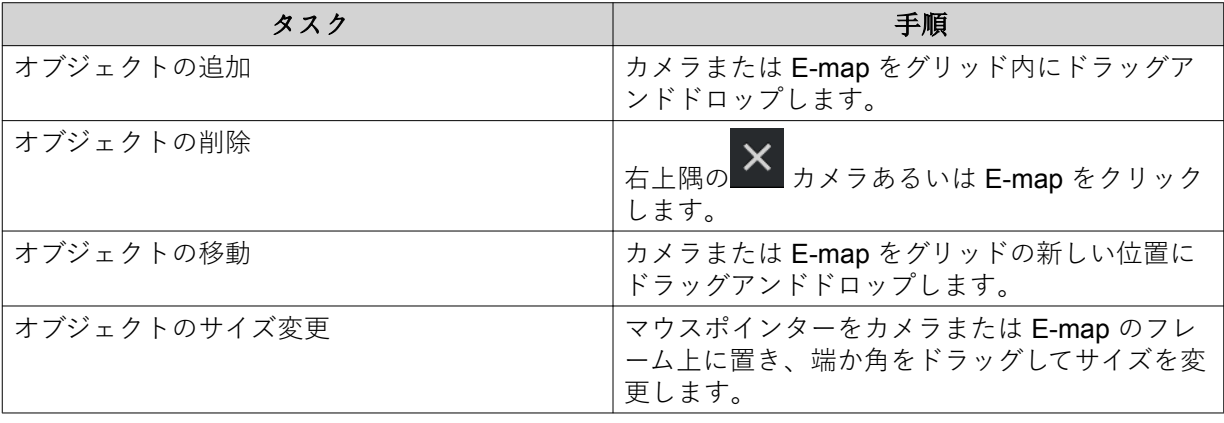

<span id="page-24-0"></span>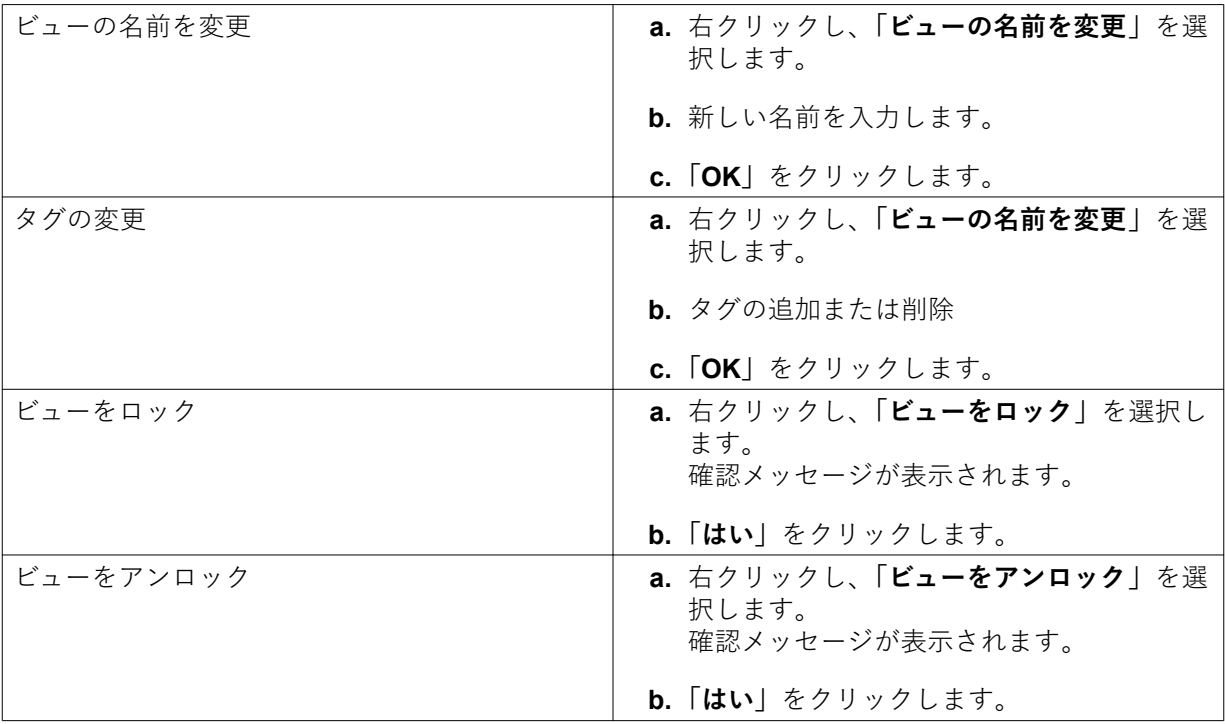

**ヒント**

[SHIFT] または [CTRL] を押すと、複数のビューまたは E-map を選択できます。

**3.** ビュー名の横にある ■ をクリックします。 QVR Pro Client はすべての変更をサーバーに保存します。

#### **ヒント** 同じサーバーにログオンすると、QVR Pro Client を異なるデバイスにインストールし、保存し たビューにアクセスできます。

#### **ビューの削除**

- **1.** リストの表示をダブルクリックします 。 QVR Pro が選択されたビューを開きます。
- **2.** 右クリックし、**[ビュー画面の削除]**を選択します。 確認メッセージが表示されます。
- **3.「OK」**をクリックします。 QVR Pro Client が選択されたビューを削除します。

#### **ビューの連続モードを有効にする**

連続モードを有効にすると、QVR Pro Client は選択したビューを指定されたテンプレートと時間間隔に従っ て連続モードで表示します。

- **1. <mark>『</mark>』**をクリックします。 **シーケンシャルモードリスト**ウィンドウが開きます。
- **2. [ビュー画面の一覧]**の下で含めたいビューを選択し、 をクリックします。

QVR Pro Client は選択したビューを**シーケンシャルモードリスト**に追加します。

- **3. シーケンシャルモードを開始**を選択します。
- **4.「保存」**をクリックします。 QVR Pro Client は連続モードを開始し、選択したビューを表示します。
- **5.** 任意: をクリックし、時間間隔を指定します。 QVR Pro Client が変更を保存します。

## <span id="page-26-0"></span>**4. カメラ管理**

QVR Pro Client では、QVR Pro サーバーに接続されているカメラにアクセスできるようになります。

#### **カメラを追加**

QVR Pro Client では、監視を容易にするために QVR Pro サーバーに接続されるカメラを追加することができ ます。

- **1. カメラ** パネルで、 <sup>+</sup> をクリックします。 QVR Pro Client が QVR Pro **カメラ選択** ウィンドウを開きます。
- **2.** リストの中からカメラを選択し、**「次へ」** をクリックします。 **追加するカメラの編集**画面が表示されます。
- **3.** 任意: ユーザー名とパスワードを入力します。
- **4.「次へ」** をクリックします。 確認メッセージが表示されます。
- **5.** 次のオプションを選択し、**「OK」**をクリックします。

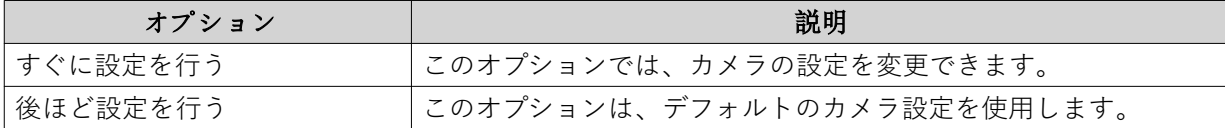

- **6.** 前のステップでの選択に応じて、次の複数ステップのいずれかひとつを実施してください 。
	- カメラ設定を変更します。
	- 次の手順に進みます。
- **7.「完了」**をクリックします。 新しいカメラが一覧に追加されます。

#### **カメラの連続モードを有効にする**

連続モードを有効にすると、QVR Pro Client はすべてのカメラを指定されたテンプレートと時間間隔に従っ て連続モードで表示します。

1. <mark>16 をクリックし、テンプレートを選択してください。</mark> QVR Pro Client は連続モードを有効にし、カメラストリームを表示します。

2. 任意: をクリックし、一覧から時間間隔を選択してください。 QVR Pro Client は指定された時間間隔を使用します。

#### **録画ステータス**

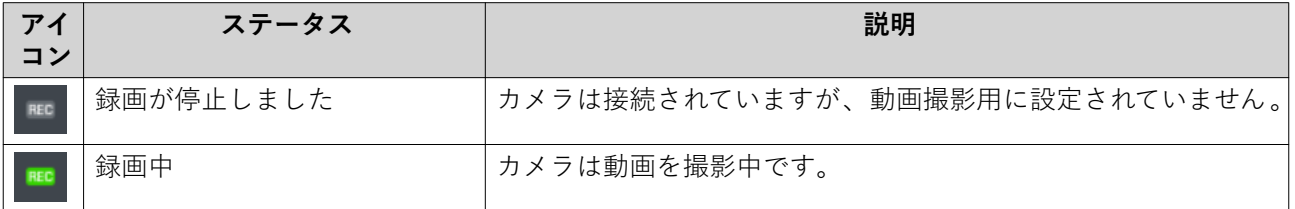

<span id="page-27-0"></span>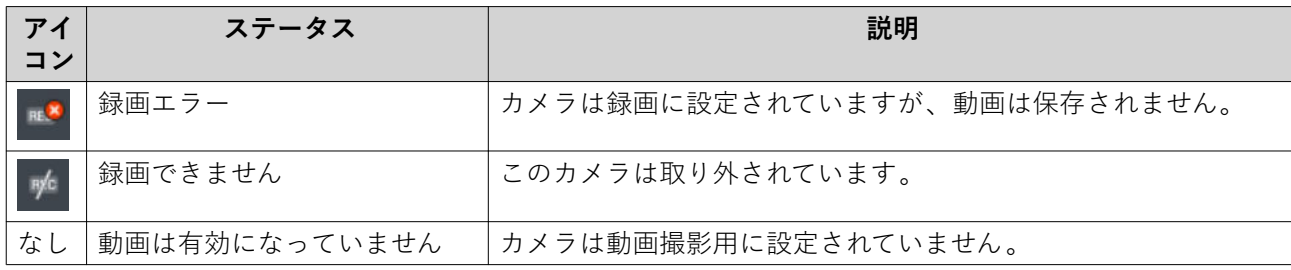

#### **接続ステータス**

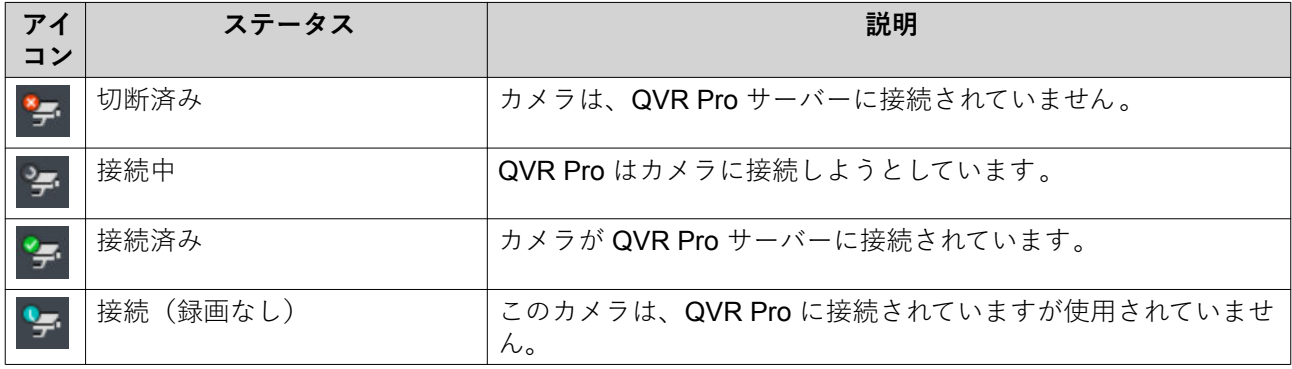

## **カメラタイプ**

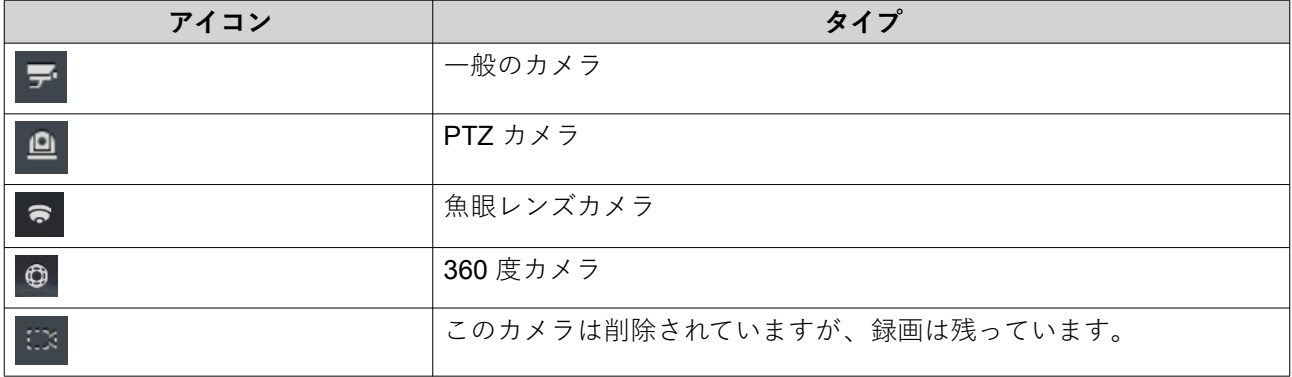

## <span id="page-28-0"></span>**5. E-map 管理**

QVR Pro Client E-map によってカメラ位置を確認し、各エリアのフロアプランを見ることができます。

#### **E-map を追加**

カメラの位置がわかるよう、地図やフロアプラン、その他の画像をアップロードできます。

- **1.** ー<br>キンタリックします。 **E-map を追加** ウィンドウが開きます。
- 2. をクリックします。 ファイルエクスプローラーが開きます。
- **3.** ファイルを見つけてから、**「開く」**をクリックします。 QVR Pro Client は SVG、JPG、PNG フォーマットの画像ファイルをサポートします。
- **4.** 任意: キーワードをひとつまたは複数指定します。 複数の場合はセミコロンで区切ります。
- **5.「OK」**をクリックします。 E-map がそのリストに追加され、サーバーに保存されます。

#### **E-map を変更**

- **1.** リストの E-map をダブルクリックします 。 QVR Pro Client が選択された E-map を開きます。
- **2.** 必要に応じて次のタスクのいずれかを行います。

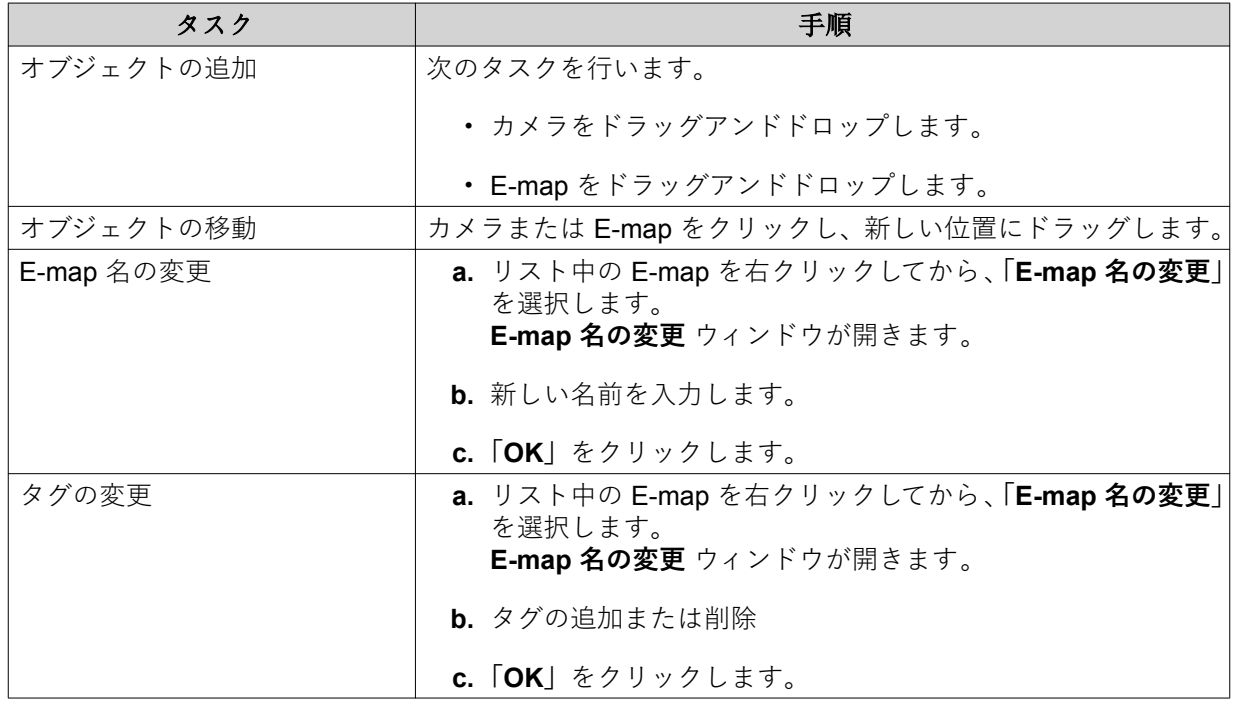

**3.** E-map 名の横にある E をクリックします。 QVR Pro Client がすべての変更を保存します。

#### <span id="page-29-0"></span>**E-map の削除**

- **1.** リストの E-map をダブルクリックします 。 QVR Pro Client が選択された E-map を開きます。
- **2.** 右クリックし、**「E-map の削除」**を選択します。 確認メッセージが表示されます。
- **3.「OK」**をクリックします。 QVR Pro Client が選択された E-map を削除します。

## <span id="page-30-0"></span>**6. 高度な機能**

QVR Pro Client は録画のエクスポート、スナップショットの取得、およびその他の高度な動作を実行できま す。

#### **録画のエクスポート**

- **1.** ビューあるいはカメラを選択します。 QVR Pro Client が選択されたビューあるいはカメラを開きます。
- **2.** タイムナビゲーターで、<mark>■</mark>をクリックします。 **録画ファイルのエクスポート** ウィンドウが開きます。
- **3.** 以下の情報を入力します。

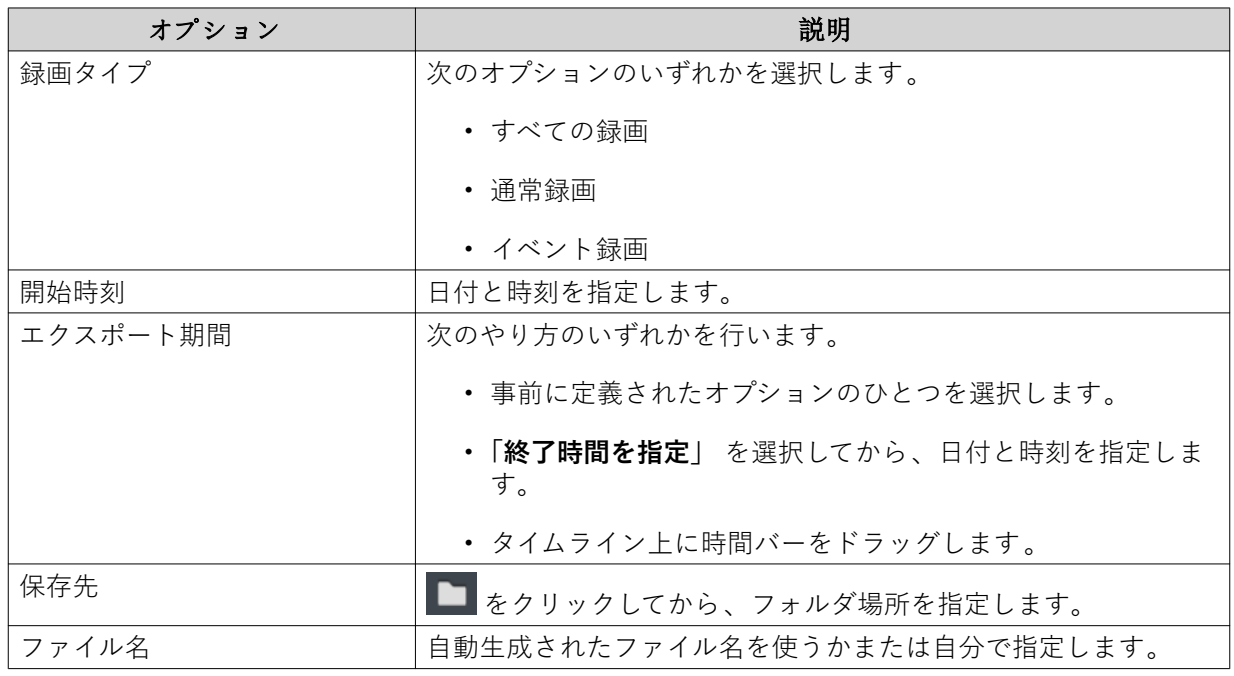

- **4.** 詳細設定を行います。
	- **a.「詳細設定」**を選択します。
	- **b.** 形式を指定します。
	- **c.** 任意: 次のオプションを 1 つまたは複数選択します。
		- **音声は省く**
		- **タイムスタンプを含む**
		- **カメラ名を含む**
		- **デジタルウォーターマークを含む**

**d.**

任意: タイムラインのズームイン 、ズームアウトをするには Q をクリックします。

**5.「開始」**をクリックします。

QVR Pro Client は選択された録画をエクスポートし、指定の保存場所に MP4 ファイルで保存します。

#### <span id="page-31-0"></span>**関心領域 (ROI) の設定**

QVR Pro Client は、関心領域を作ることで特定分野に焦点を当てることができます。各カメラに対し最大 9 の分野を選択できます。

- **1.** ビューあるいはカメラを選択します。 QVR Pro Client が選択されたビューあるいはカメラを開きます。
- **2.** 次のタスクのいずれかを行います。
	- カメラを選択するには、動画フレーム内をクリックします。
	- マウスポインターをタスクバーが現れるまでカメラ上に置きます。
- **3. 下**』をクリックします。 QVR Pro Client は、選択されたカメラに関心領域を追加し、新しいフレームを作ります。 カメラを**「カメラ」**パネルから選択した場合、QVR Pro Client は自動的に新しいビューを作成します。
- **4.** 任意: 関心領域の場所を変えるにはクリックして、ドライブします。 QVR Pro Client は、ライブストリームの注目分野を自動的に更新します。
- **5.** ビュー名の横にある ■ をクリックします。 QVR Pro Client がすべての変更を保存します。

#### **スナップショットの取得**

QVR Pro Client は、動画のスナップショットをとり、その画像を JPEG ファイルとして保存できます 。

- **1.** ビューあるいはカメラを選択します。 QVR Pro Client が選択されたビューあるいはカメラを開きます。
- **2.** 次のタスクのいずれかを行います。
	- カメラを選択するには、動画フレーム内をクリックします。
	- マウスポインターをタスクバーが現れるまでカメラ上に置きます。
- **3.** ■ をクリックします。 **スナップショット保存パスの選択**ウィンドウが開きます。
- **4.** 保存場所とファイル名を指定します。
- **5.「保存」**をクリックします。 QVR Pro Client がスナップショットを保存します。

#### **魚眼レンズカメラのデワーピング**

デワーピング技術により、QVR Pro Client は魚眼レンズカメラによって作られた画像の歪みを是正できます。

- **1.** 魚眼レンズカメラまたは魚眼レンズカメラを含むビューを選択します。 QVR Pro Client が選択されたビューあるいはカメラを開きます。
- **2.** 次のタスクのいずれかを行います。
	- 魚眼レンズカメラを選択するには、動画フレーム内をクリックします。
	- マウスポインターをタスクバーが現れるまでカメラ上に置きます。
- 3. <mark>●</mark> をクリックします。
- **4.** 次のタスクのいずれかを行います。

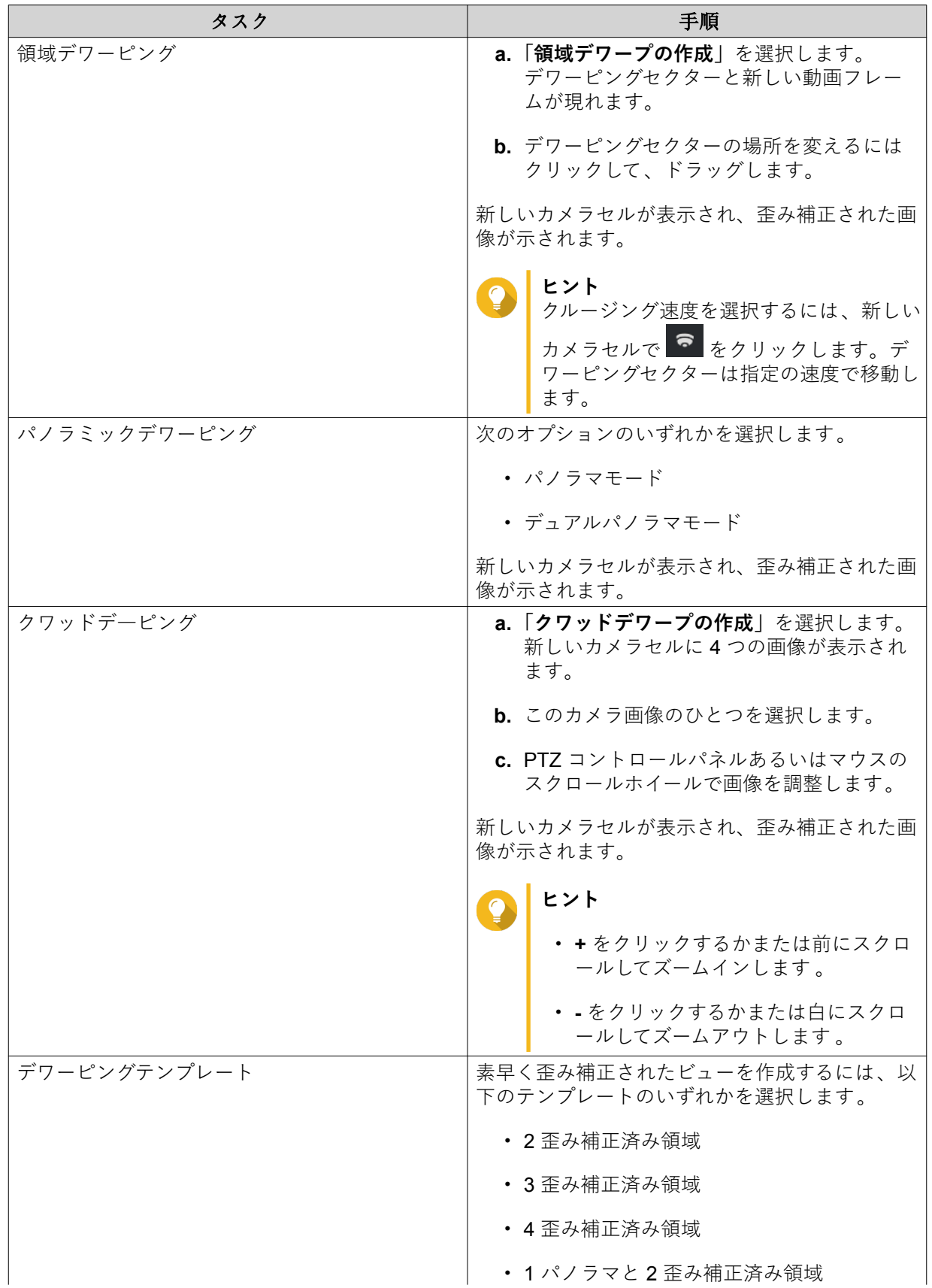

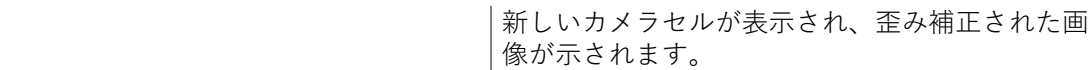

<span id="page-33-0"></span>**5.** ビュー名の横にある ■ をクリックします。 QVR Pro Client はすべての変更を保存します。

#### **360 度カメラの使用**

360 度カメラを使用することで、より広い監視範囲となる高視野角のビューが得られます。360 度カメラ画 像をモニタリングする時は表示モードを選択できます。

- **1.** 360 度カメラまたは 360 度カメラを含むビューを選択します。 QVR Pro Client が選択されたビューあるいはカメラを開きます。
- **2.** 次のタスクのいずれかを行います。
	- 360 度カメラを選択するには、動画フレーム内をクリックします。
	- マウスポインターをタスクバーが現れるまでカメラ上に置きます。
- 3. <sup>①</sup>をクリックします。
- **4.** 次のオプションのいずれかを選択します。
	- デュアルフィッシュアイ
	- 正距円筒図法 (エクイレクタングラー)
	- 球面透視図
	- リトル プラネット (ステレオ投影)

**注** 目

- QVR Pro Client は (オリジナル) を **デュアルフィッシュアイ** または **正距円筒図法** に追加し て、360 度カメラの元の画像タイプを示します。
- **デュアルフィッシュアイ** オプションは 360 度カメラの元の画像が正距円筒図法の場合は使 用できません。

カメラ画像は選択したモードに応じて調整されます。

**5.** 任意: マウスをクリック、ドラッグして画像を回転させます。

**注** この機能は、**球面透視図** または **リトル プラネット (ステレオ投影)** を選択した場合にのみ利用 できます。

**6.** ビュー名の横にある ー をクリックします。 QVR Pro Client はすべての変更を保存します。

#### **ビデオウォールの設定**

QVR Pro Client は、監視範囲を向上するため、最大 8 ディスプレイでのカメラ、E-map、およびビューの表 示をサポートしています。この機能を使用するには、ご使用のデバイスに追加のモニターを接続する必要が あります。

#### **1. ツールバーで ■ をクリックします。** QVR Pro Client が**ビデオウォール管理ダッシュボード**を開き、ご使用のデバイスに接続されたモニター を表示します。

- **2.** 接続されているモニターを確認するには、**識別**をクリックします。 QVR Pro Client により、接続されているすべてのモニターに番号が表示されます。 例えば、ご使用のデバイスに 2 つの追加モニターが接続されている場合には、QVR Pro Client は主ディ ス j プレイに 1 を表示し、2番目と3番目のディスプレイにそれぞれ 2 と 3 を表示します。
- **3.** カメラ、E-map、またはビューを未使用のディスプレイにドラッグアンドドロップします 。 QVR Pro Client がフルスクリーンモードで対応するモニター上に開き、選択したカメラ、E-map、また はビューを表示します。
- **4.** 他のカメラ、E-map、またはビューを他の未使用ディスプレイにドラッグアンドドロップします 。

他のディスプレイを設定したら、カメラ、E-map、またはビューを主ディスプレイ上に開いて、監視セッシ ョンを続行できます。

## <span id="page-35-0"></span>**7. ヘルプデスク**

QVR Pro Client にはヘルプデスクを用いた素早いチケット提出を行う機能があります。

#### **ヘルプデスクチケットの提出**

**注**

ヘルプデスクチケットを提出すると 、QNAP からサポートを受けられます。

 $\blacksquare$ QVR Pro Client が予期せず機能を停止して、終了した場合は、ヘルプデスクが自動的に表 示されます。これにより、問題の報告と対処が効率的に行えます。

**1.**

メインツールバーで、■■■をクリックしてから、ヘルプデスクを選択します。 **ヘルプデスク**ウィンドウが開きます。

**2.** 以下の情報を入力します。

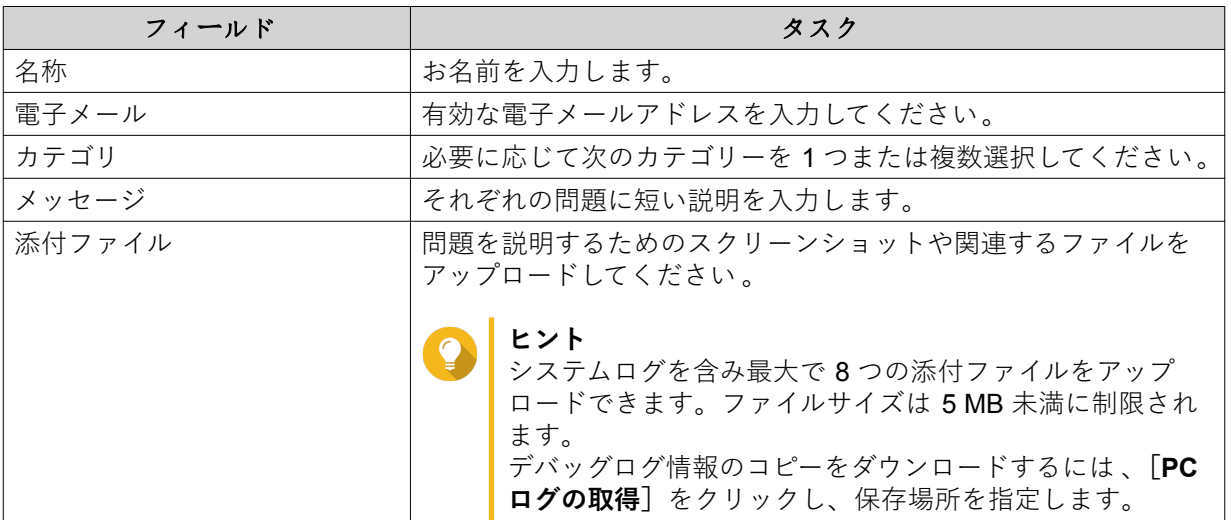

- 
- **注** ログのダウンロードは、QVR Pro と QVR Pro Client が同じネットワーク上にある場合に可能で す。ただし、QNAP にチケットを提出するにはインターネット接続が必要です。
- **3.「送信」**をクリックします。 QVR Pro Client はそのチケットをヘルプデスクポータルに送ります 。
- **ヒント** チケットのステータスをチェックするには、<https://helpdesk.qnap.com/> に進みます。